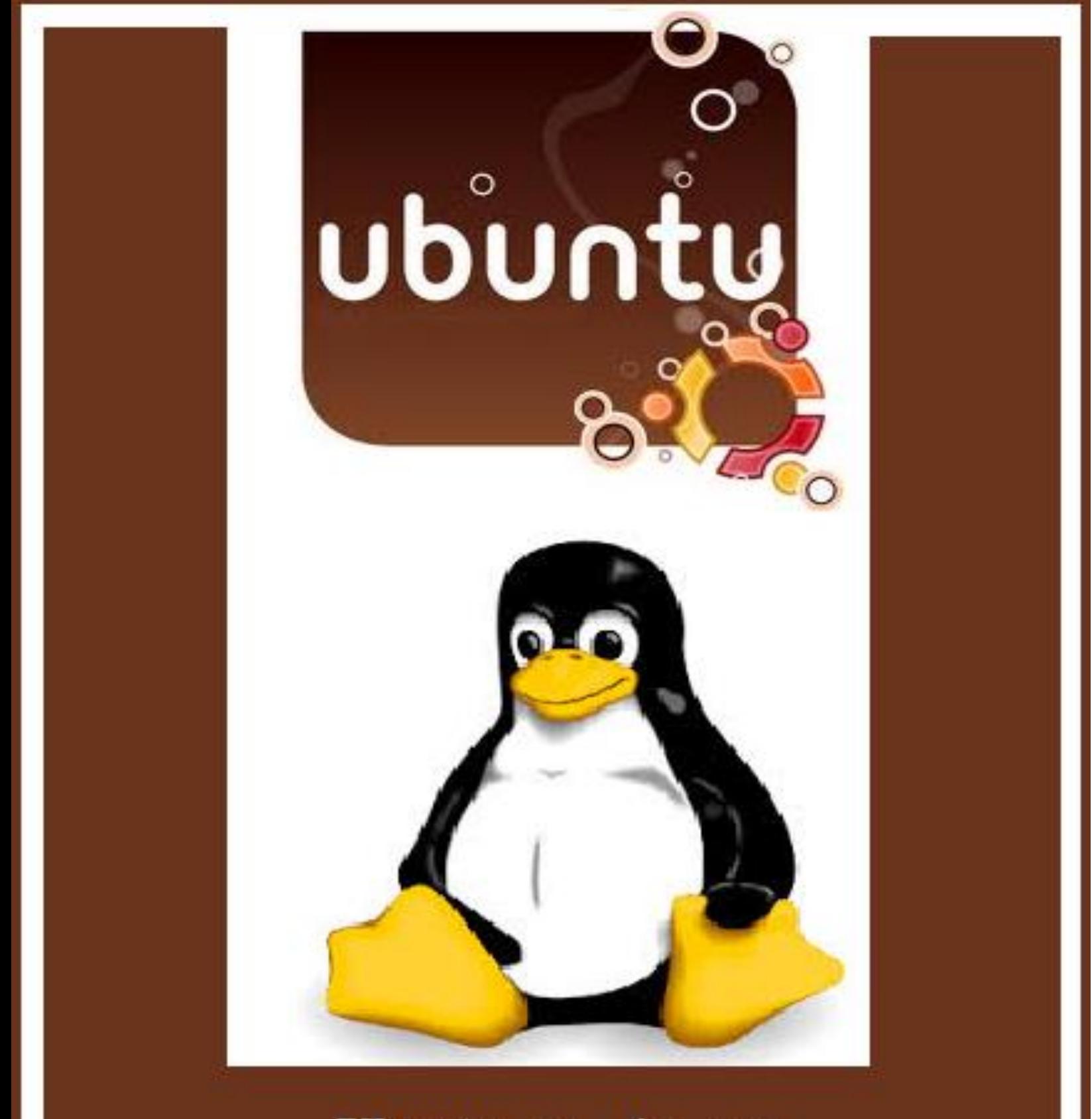

عبيده عنانبة

# 

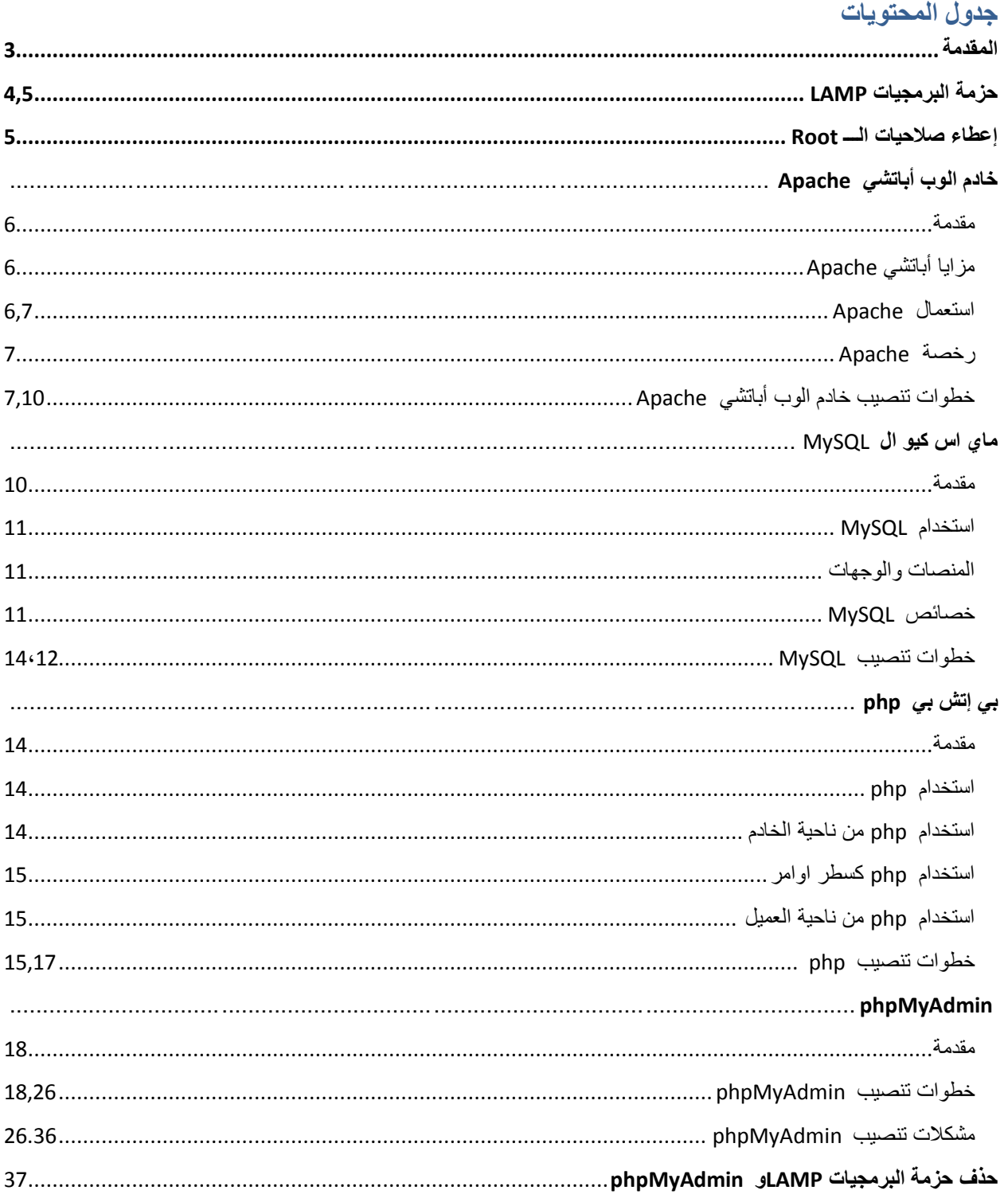

 $\mathfrak{f}$ 

**تااىالىاؤالر ىسءؤر الىؤرؤىؤؤؤؤؤؤؤؤ** املُقدمة **بسم الله الرحمن الرحيم** الحمد الله رب العالمين والصلاة والسلام على سيدنا محمد إمام المرسلين وخاتم النبيين وعلى أله وصحبه أجمعين ومن تبعهم بإحسان الى يوم الدين . تعتبر لغة البرمجة php من اللغات القوية والمهمة في بناء مواقع االنترنت ويوجد حاليا عدد ضخم من مواقع االنترنت تستخدم هذه اللغة ومن اشهرها موقع التواصل االجتماعي facebook والموسوعة الحرة wikipedia وغيرها الكثير ... . ابينتو نظام تشغيل حر مفتوح المصدر دائما ما يتم تقييمه على أنه واحد من أكثر توزيعا[ت](http://ar.wikipedia.org/wiki/%D9%84%D9%8A%D9%86%D9%83%D8%B3) [لينكس](http://ar.wikipedia.org/wiki/%D9%84%D9%8A%D9%86%D9%83%D8%B3) شعبية أهداف أوبونتو تتضمن تقديم نظام تشغيل ثابت محدث للمستخدمين المتوسطين مع التركيز على سهولة االستخدام والتثبيت . في هذا الكتاب سوف نتحدث عن تجهيز نظام التشغيل ابينتو Ubuntu كبيئية لتطوير المواقع باستخدام php, شرح تنصيب االدوات الي تحتاجها لبداء البرمجة باستخدام php ) phpMyadmin ,PHP ,MySQL ,Apache )الشرح خطوة بخطوة مع توضيح بالصور. هذا ما عندي فإن أحسنت فمن الله، وإن أسأت أو أخطأت فمن نفسي والشيطان . عبيده عنانبه

**حتى تتمكن من تطوير المواقع باستخدام لغة php على نظام التشغيل ابينتو Ubuntu يجب ان تتوفر لديك البرمجيات التالية ) PHP ,MySQL ,Apache ,Linux ) وتختصر بـــ )LAMP) )**

**LAMP: هو اختصار ألسماء مجموعة برمجيات تستخدم في إدارة خوادم الويب وإنشاء مواقع ويب تفاعلية, هذه البرامج عادة ما تكون من نوع البرمجيات المجانية مفتوحة المصدر.**

**شرح االختصار-:**

- **)L )تشير إلى لينكس Linux, وهو نظام تشغيل مفتوح المصدر وسوف نستخدم في هذا الشرح نظام التشغيل Ubuntu .**
	- **)A )تشير إلى أباتشي )خادم ويب( Apache خادم ويب.**
	- **)M )تشير إلى ماي إس كيو إل MySQL نظام إدارة قواعد البيانات.**

**)P )تشير إلى بايثون, أو بيرل, أو بي. إتش.بي)php )لغات برمجة وسوف نستخدم في هذا الشرح .php**

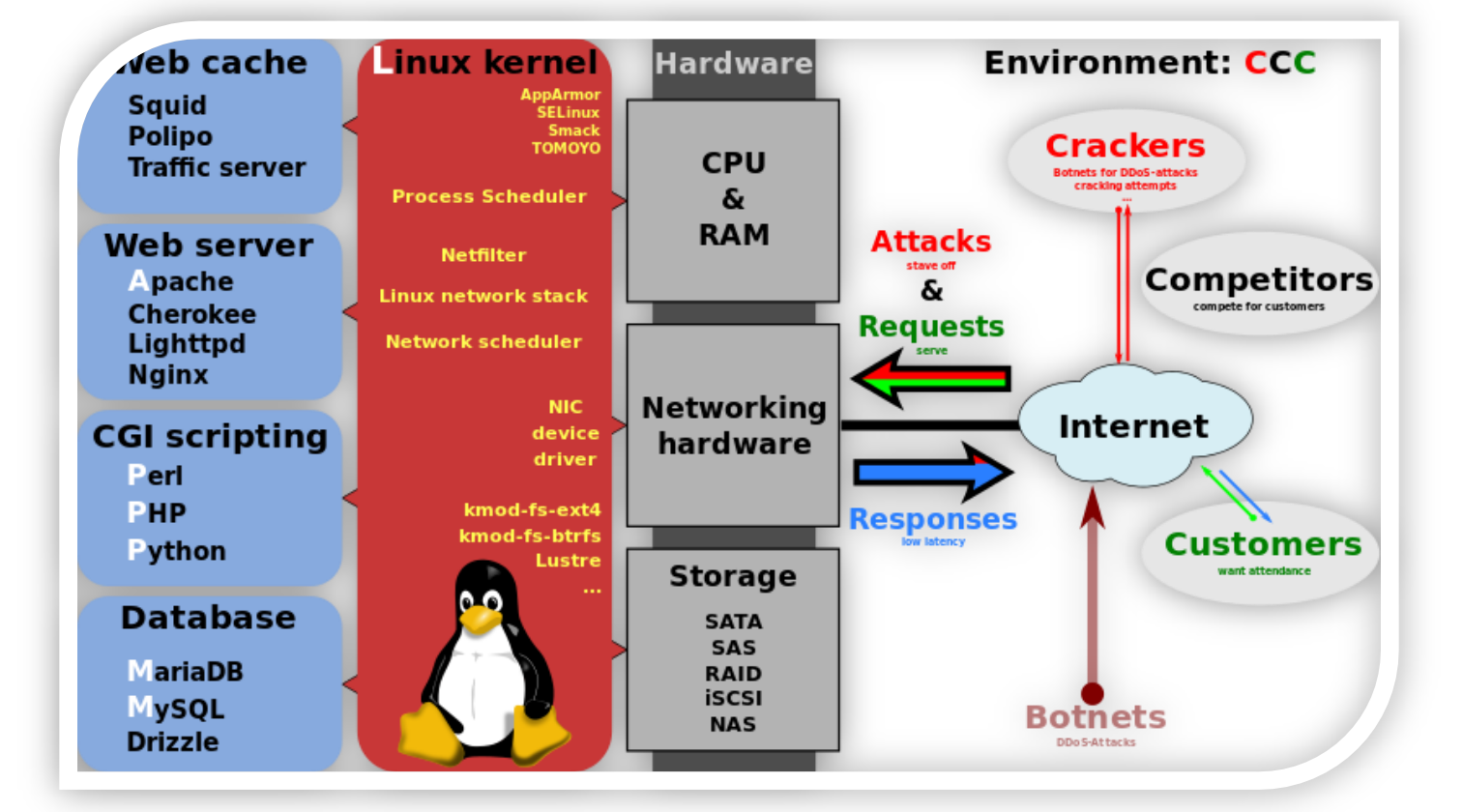

**الشكل التالي )1( يوضح كيفية عمل حزمة البرمجيات LAMP** .

**بالرغم من أن مصممي كالً من هذه البرمجيات الحرة لم يصمموها لتعمل تحديداً معا,ً إال أن حزمة البرمجيات هذه أصبحت مشهورة نتيجة ألسعار امتالكها الرخيصة, ولخصائصها الفريدة كونها مفتوحة المصدر.**

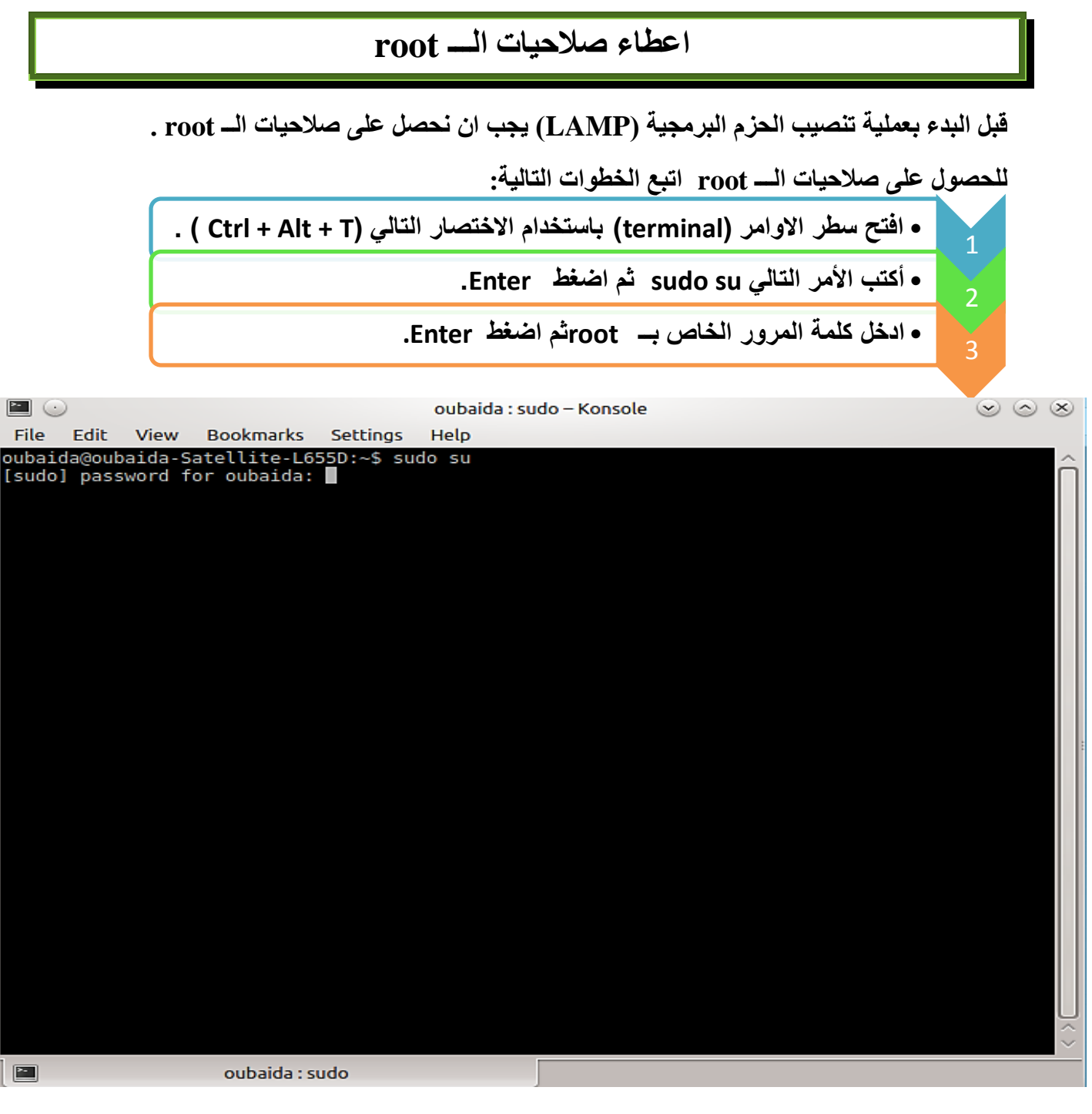

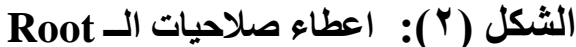

**5**

# **خادم الوب أباتشي )Apache )**

**خادم الوب أباتشي )Server HTTP Apache )الذي يشار إليه عادة باسم أباتشي, لعب دورا رئيسيا في نمو شبكة الوب العالمية في بداية عهدها, لقد كان أباتشي أول بديل عملي لخادم الوب من شركة نتسكيب كوميونكشن )المعروف حاليا خادم الوب لنظام صن جافا(, ومنذ ذاك الحين تطور لينافس خوادم الوب ألنظمة اليونكس من ناحية األداء والوظائف. و منذ أبريل ,1996 أصبح أباتشي أشهر خادم وب على الشبكة )اإلنترنت(, ولكن منذ نوفمبر 2005 شهد انخفاض في حصته من السوق لصالح خادم شركة مايكروسوفت , واعتبار من شهر فبراير 2008 يقوم أباتشي بخدمة ٪50.93 من مجمل عدد المواقع.**

**مزايــــــــــــــــــــــا أباتشي)Apache )**

**يدعم أباتشي مجموعة متنوعة من المزايا, والعديد منها تمت ترجمتها كوحدات مستقلة, تزيد من الوظائف األساسية للخادم , وتمد هذه الوحدات من دعم لغة برمجة لجانب الخادم إلى مخططات التوثيق, فمن ناحية لغات البرمجة يدعم أباتشي على سبيل المثال لغات بيرل وبايثون وTcl وPHP, ومن ناحية التوثيق يضم أباتشي وحدات مثل access\_modو auth\_mod و digest\_mod, وكذلك يضم غيرها من المزايا مثل دعم SSL وTLS لالتصاالت اآلمنة, ووحدة البروكسي, وميزة إعادة كتابة العناوين )rewrite\_mod), وميزة السجالت المخصصة )config\_log\_mod), ودعم المرشحات )include\_mod و .)mod\_ext\_filter**

**و لتقليل حجم الصفحات التي يتم تلقيمها بواسطة أباتشي فإنه يوجد وحدة خارجية لضغط الملفات باسم gzi\_mod, هذا وباإلضافة إلى إمكانية تحليل سجالت أباتشي بواسطة متصفح اإلنترنت باستخدام سكربتات مجانية مثل Perl3W / AWStats أو Visitors, وتخصيص رسائل األخطاء, ودعم التوثيق بواسطة قواعد البيانات.**

**استعمال أباتشي**

**يستعمل أباتشي لتخديم صفحات الوب الساكنة )ال تتغير( والديناميكية )تتغير مثل المنتديات(, والعديد من تطبيقات الوب صممت على أساس أنها ستستعمل بيئة أباتشي ومميزاته, وأباتشي أحد مكونات حزمة تطوير تطبيقات الوب المشهورة باسم LAMP والتي تحوي نظام التشغيلي جنو/ لينكس خادم الوب أباتشي, وقاعدة البيانات MySQL ولغات البرمجة PHP وبيرل وبايثون. وكذلك يتم توزيع أباتشي كأحد أجزاء حزم برمجية االحتكارية مثل قاعدة البيانات أوراكل, وخادم التطبيقات آي بي أم WebSphere, وكذلك قامت أبل بتضمين أباتشي في نظام X OS Mac كخادم الوب االفتراضي وكداعم لWebObjects في خادم التطبيقات. ويستخدم أباتشي لمهام أخرى عندما يجب أن يوفر المحتوى بطرية آمنة وموثوقة, ومن األمثلة على ذلك مشاركة الملفات من الحاسوب الشخصي عبر اإلنترنت. يعتبر خادم شركة مايكروسوفت IIS أهم منافس لألباتشي ويأتي بعده خادم شركة صن مايكروسستم**

**Zeus Web مثل األخرى الخوادم من كبيرة ومجموعة ,Sun Java System Web Server Server. و تستعمل بعض أكبر مواقع اإلنترنت خادم أباتشي ألداء مهامها, فمثال تستخدم شركة جوجل نسخة معدلة )GWS )من أباتشي لعرض نتائج محرك بحثها الشهير, وكذلك تستعمل مشاريع ويكيمديا بما فيها موسوعة ويكيبيديا خوادم أباتشي.**

**الرخصة ) ترخيص أباتشي (**

**يعتبر ترخيص أباتشي ترخيصا مفتوح المصدر, وهو يسمح بتوزيع األعمال المشتقة من كود أباتشي كشفرات مفتوحة أو مغلقة, وتعتبر مؤسسة البرامج الحرة رخصة أباتشي غير متوافقة مع النسخة الثانية من رخصة جنو العامة GPL بسبب وجود حاالت مخصصة تنهي برءات االختراع ال يتطلبها ترخيص GPL, فلذا ال يمكن تكامل البرامج المرخصة تحت رخصة أباتشي مع البرامج المرخصة تحت رخصة GPL. ولكن النسخة الثالثة من GPL تحوي حكما )قسم e7 )يسمح لها بأن تكون متوافقة مع التراخيص التي تحوي شروط إلنهاء البراءة االختراع, بما فيها رخصة أباتشي. اسم Apache هو عالمة مسجلة وال يمكن استخدامها إال بإذن صريح من أصحاب العالمة التجارية.**

**خطوات تنصيب خادم الوب أباتشي )Apache)**

**اكتب االوامر التالية في سطر االوامر )terminal)**

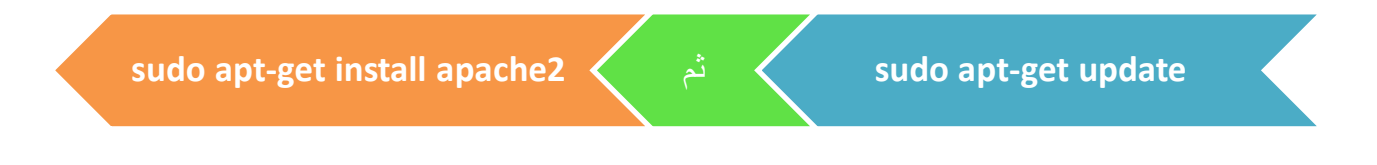

**سوف تظهر شاشة تنصيب خادم الوب أباتشي )Apache ) كما في الشكل )3(.**

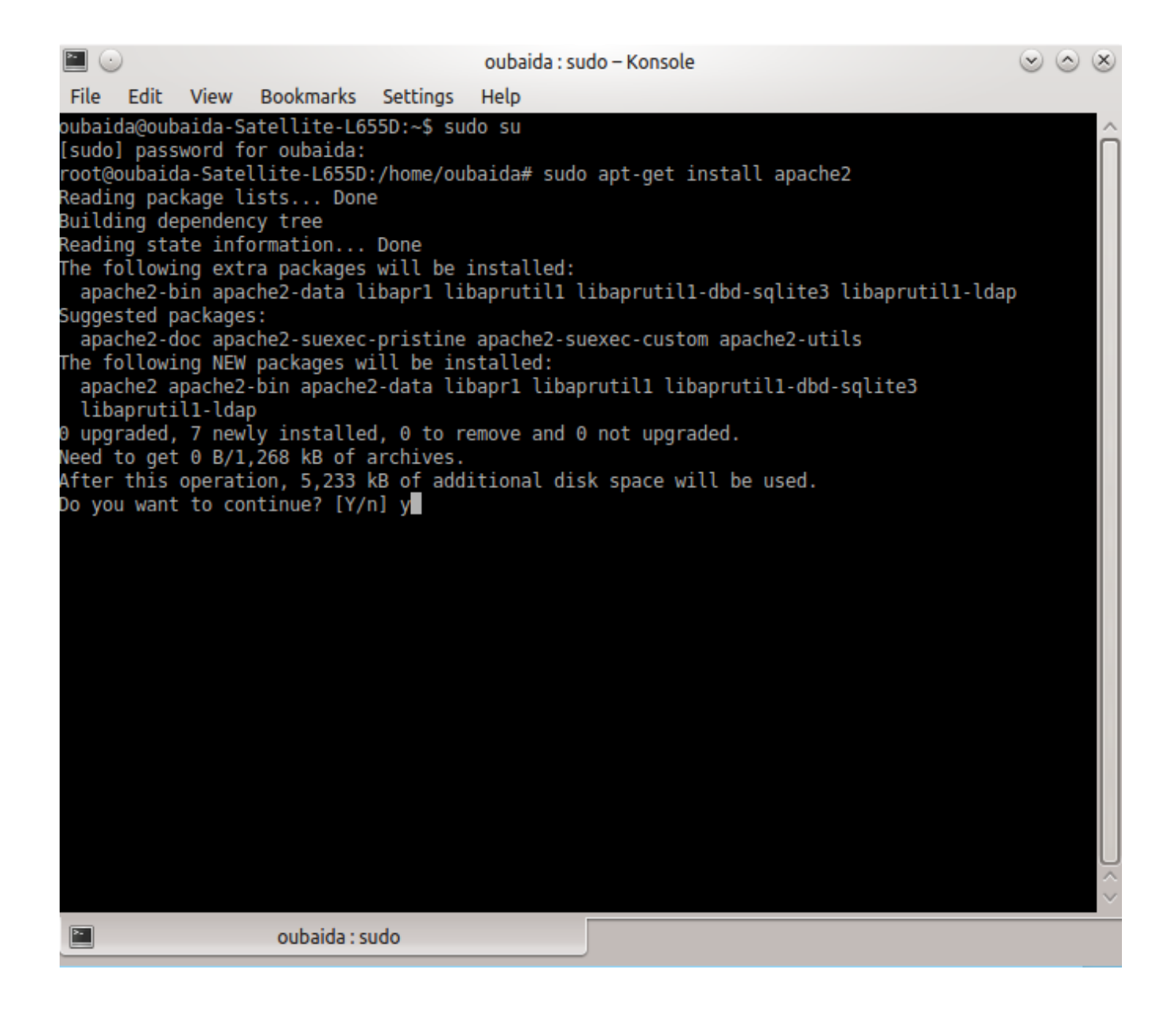

#### **الشكل )3(: شاشة تنصيب خادم الوب أباتشي )Apache)**

**ادخل y لمتابعة عملية التنصيب**

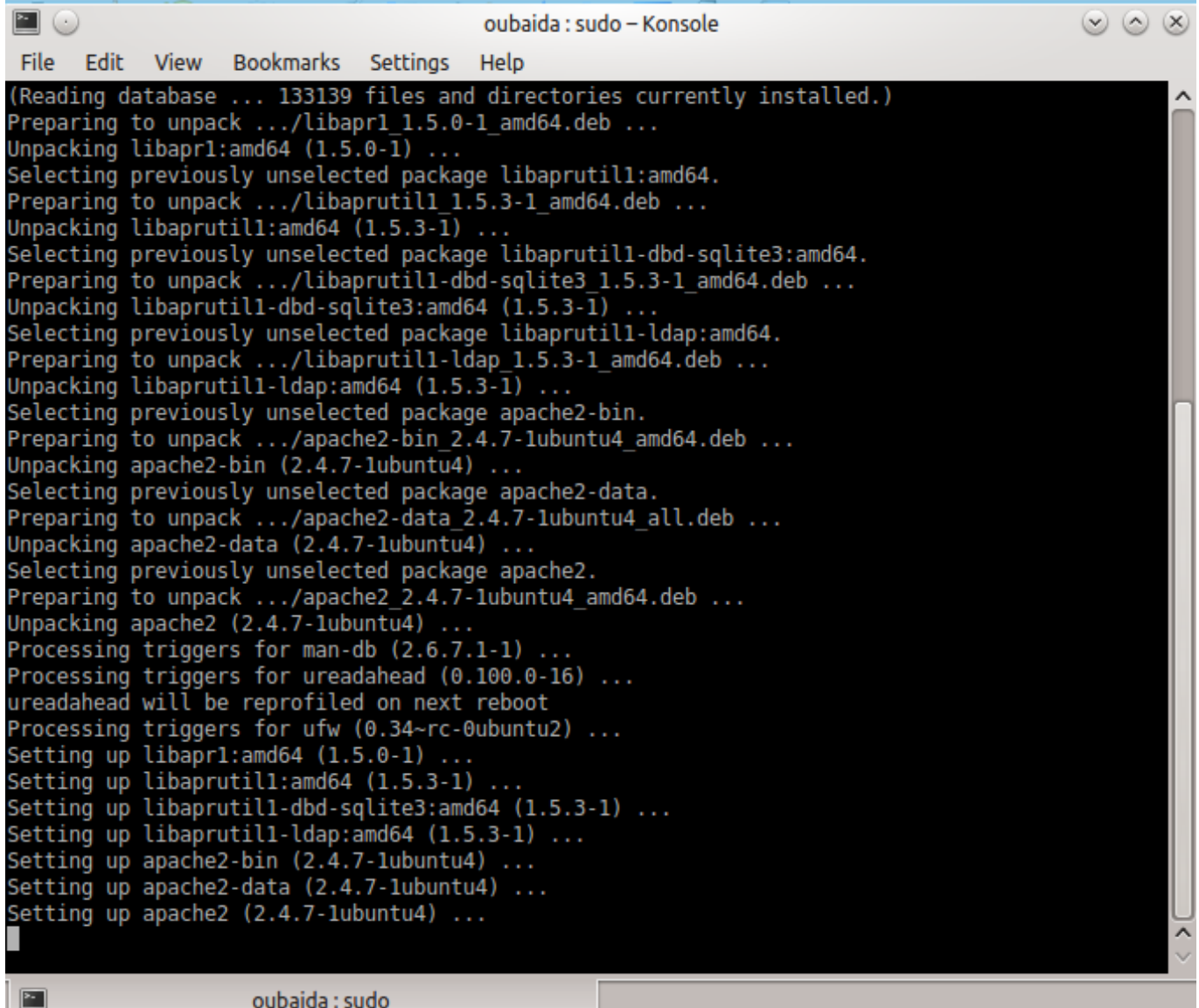

**الشكل )4(: شاشة بدء تنصيب خادم الوب أباتشي )Apache)**

**9**

**عند االنتهاء سوف نتأكد من ان عملية التنصيب تمت بنجاح وذلك من خالل :** 

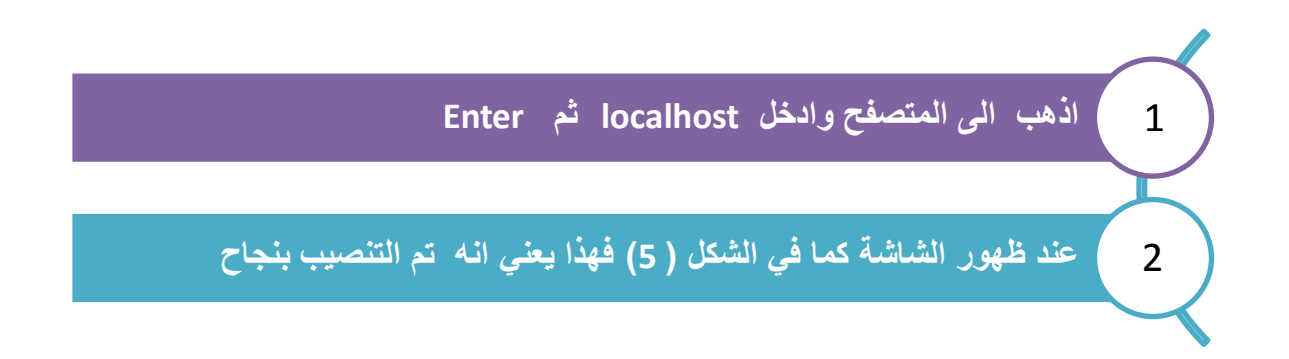

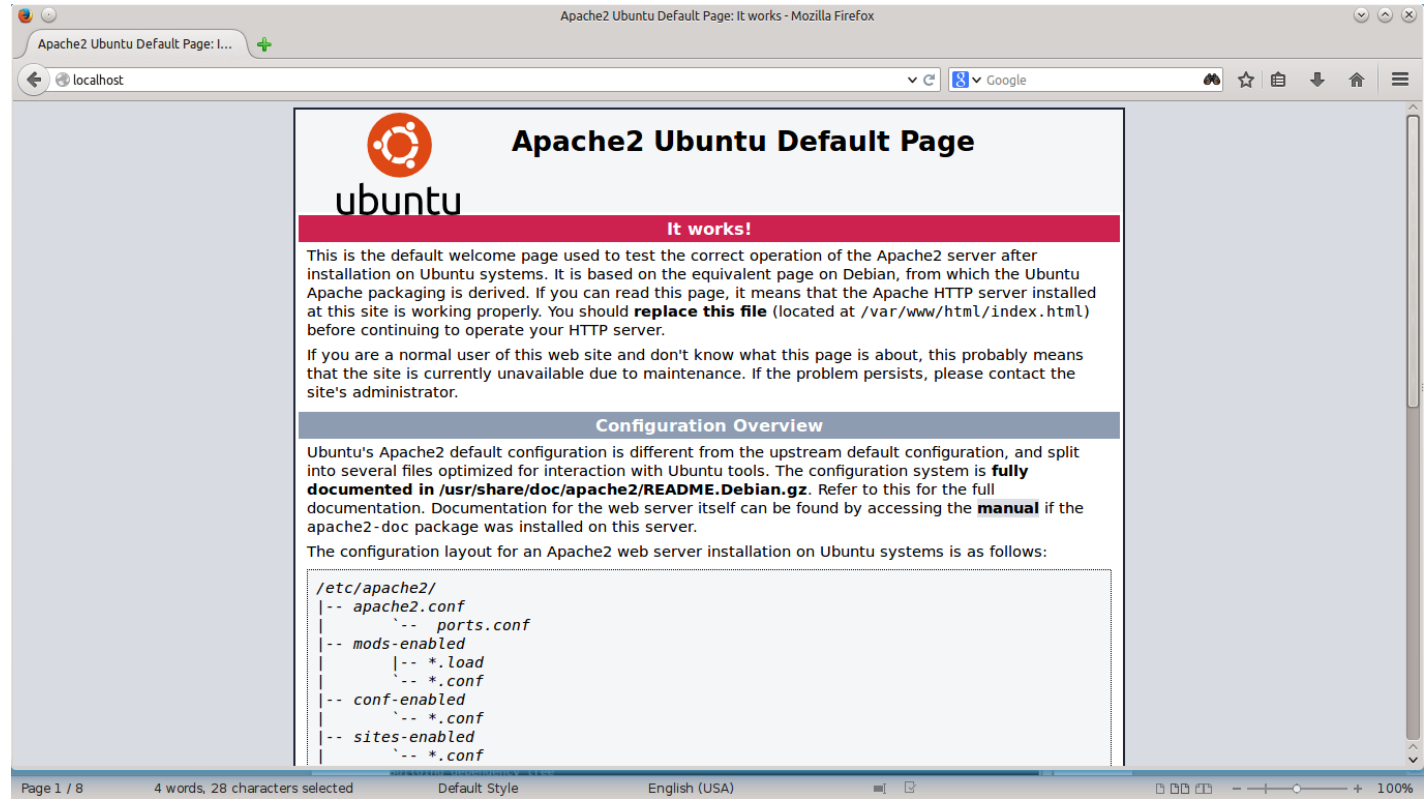

# **الشكل )5(: خادم الوب أباتشي )Apache)**

### **ماي إس كيو إل )MySQL )**

**ماي إس كيو إل وتلفظ أحيانا ماي سيكويل )MySQL )هو نظام إدارة قواعد البيانات عالئقي يعتمد التعامل معه على لغة إس كيو إل. وسمي بهذا االسم تبعا البنة مبرمجه األصلي Widenius Michael, والتي اسمها ماي إس كيو إل ) Mysql (وهو من المنتجات مفتوحة المصدر ينشر كوده المصدري تحت رخصة جنو العمومية باإلضافة إلى بعض االتفاقيات االحتكارية.**

**كانت تملكه وترعاه الشركة الربحية السويدية AB MySQL, لكن تملكه اآلن صن ميكروسيستمز )والتي هي حاليا فرع من أوراكل(.**

**استخدام MySQL**

**عادة تستخدم مشاريع البرمجيات الحرة التي تتطلب نظام إدارة قواعد البيانات كامل ماي إس كيو إل. هذه المشاريع تتضمن على سبيل المثال ووردبريس )wordpress), بي إتش بي)php )ودروبال )drupal) وبعض البرمجيات األخرى المبنية على المب LAMP. يستخدم ماي إس كيو إل)Mysql )أيضاً في بعض منتجات الشبكة العنكبوتية كثيفة االستخدام مثل ويكيبيديا)wikipedia), غوغل )google), فيس بوك)Facebook ), وفليكر)** Flickr**).**

**ترمز الـ 'م')M)في اسم حزمة البرمجيات الشهيرة المب إلى ماي إس كيو إل)Mysql). وترجع شهرته في استخدامه في تطبيقات اإلنترنت إلى شهرة بي إتش بي)php )الذي هو الـ 'ب')p )في المب LAMP.**

**المنصات والواجهات**

**يعمل ماي إس كيو إل)Mysql )على كثير من المنصات المختلفة مثل آي بي إم إيه آي إكس, فري بي إس دي, إتش بي - يو إكس, لينكس, ماك أو إس, نت بي إس دي, نوفيل نت وار, أوبن بي إس دي, أوبن سوالريس, أو إس,2/ كيو إن إكس, آيركس, سوالريس, سيمبيان, صن أو إس ومايكروسوفت ويندوز. العديد من لغات البرمجة ذات واجهات لبرمجة التطبيقات تحوي مكتبات برمجية الستخدام قواعد بيانات ماي إس كيو إل باإلضافة إلى ذلك, توجد واجهة ODBC تسمى MyODBC تسمح للغات البرمجة األخرى التي تدعم واجهات ODBC باالتصال بقواعد بيانات ماي إس كيو إل, مثل صفحات الخادم النشطة وكولدفيوشن. خادم ماي إس كيو إل ومكتباته البرمجية أغلبها مكتوب بلغتي سي وسي++ القياسيتين.**

**خصائص MySQL**

**يتميز خادم ماي إس كيو إل بسرعته الكبيرة؛ ألنه خادم قواعد بيانات متعدد المسالك )threaded-multi )مما جعل إمكانية االستعالم من قاعدة البيانات سريعة جدا, ويتميز بسهولة ربط جداوله بواجهة المستخدم التي تصمم بلغات البرمجة, فمثال يمكنك ربطها بالبرامج المكتوبة بلغة فيجوال بيسك من خالل واجهة ODBC الخاص بها, كذلك له مكتبة خاصة به للتعامل معه من خالل أدو دوت نت.**

# **خطوات تنصيب ماي إس كيو إل )MySQL)**

**اكتب االمر التالي في سطر االوامر )terminal)**

**sudo apt-get install mysql-server libapache2-mod-auth-mysql php5-mysql**

**ثم اضغط على مفتاح االدخال )Enter ) سوف تظهر الشاشة التالية:**

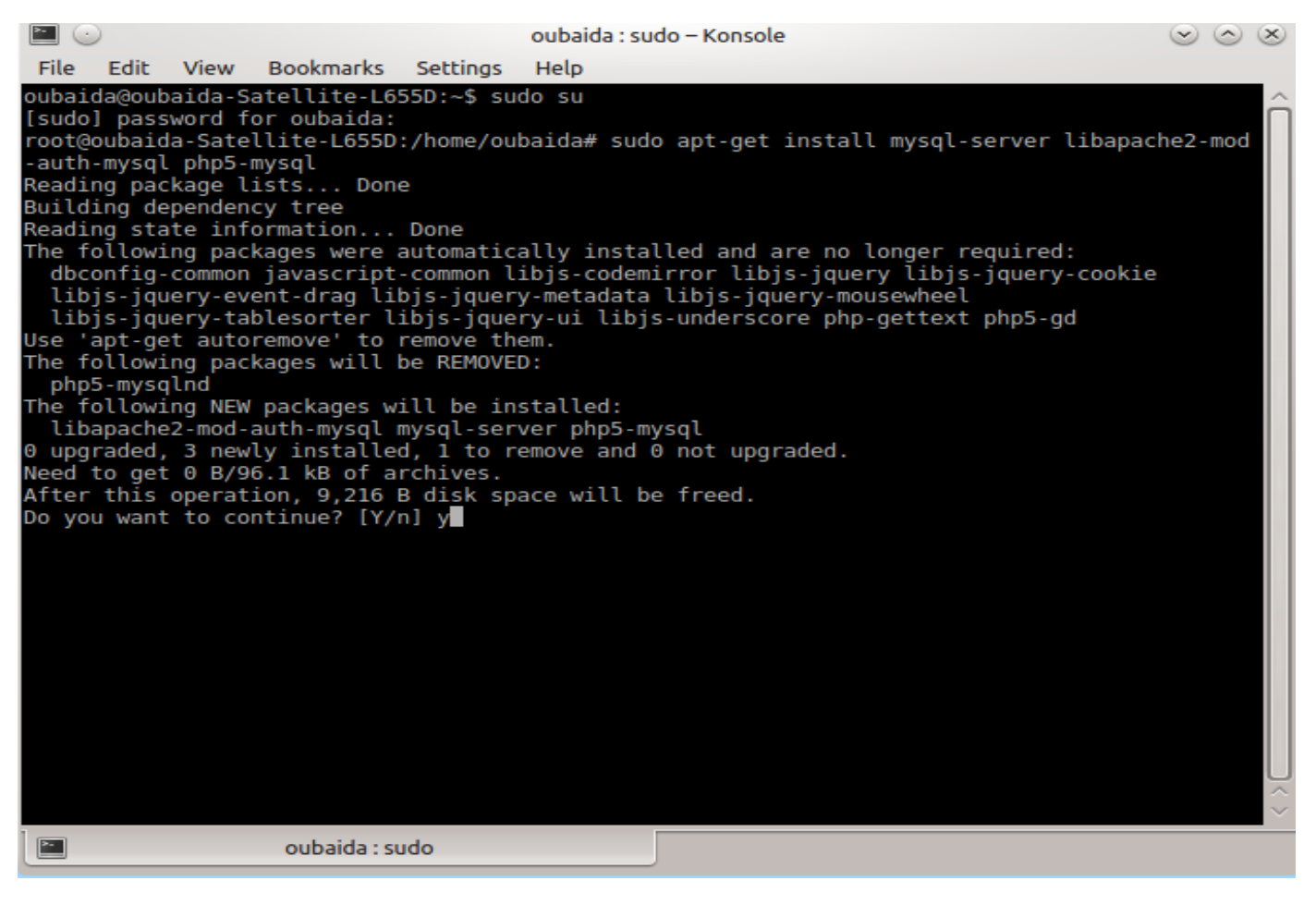

#### **الشكل )6(: شاشة تنصيب ماي إس كيو إل )MySQL)**

**ادخل y لمتابعة عملية التنصيب**

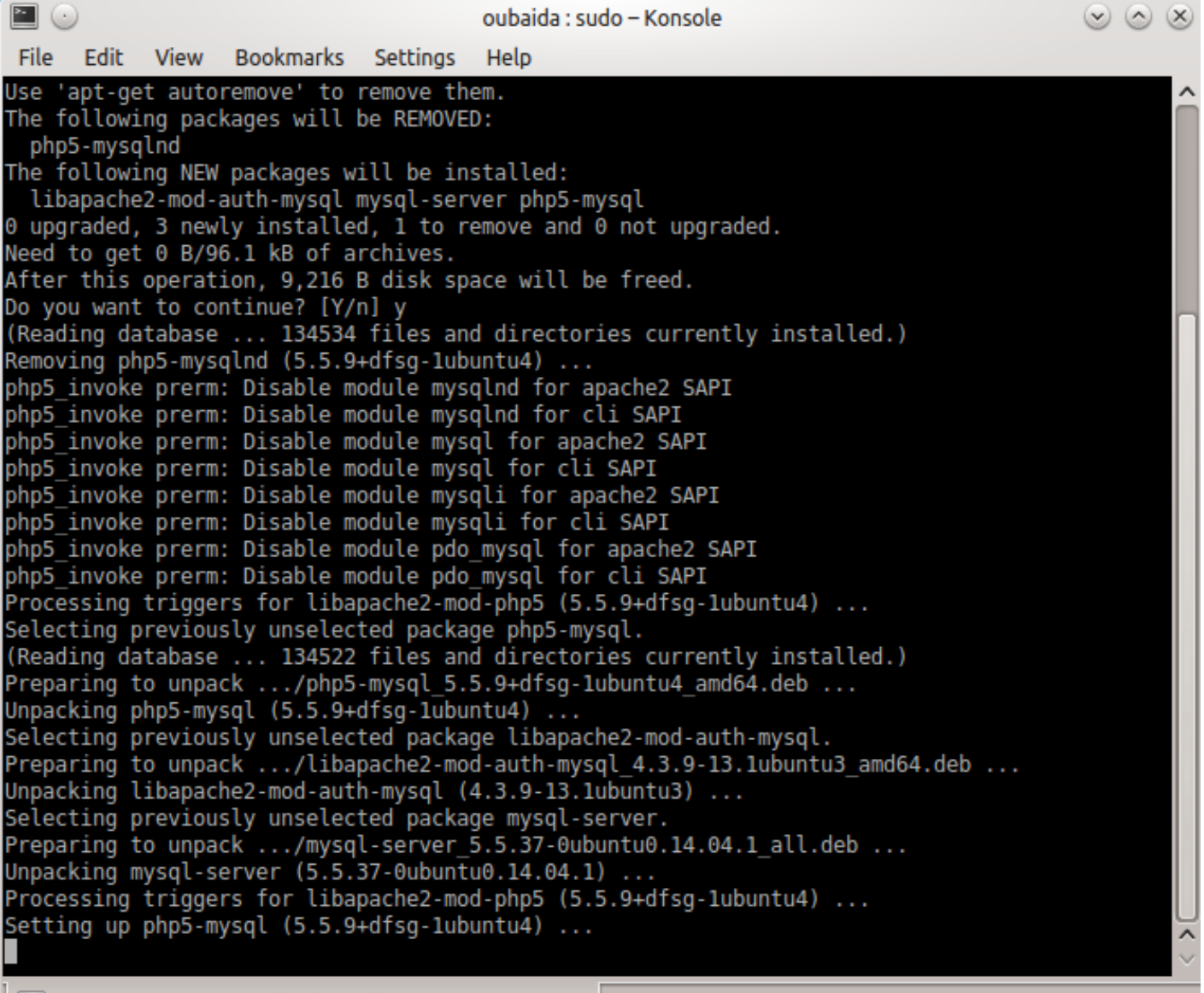

oubaida : sudo

**الشكل )7(: شاشة بدء تنصيب ماي إس كيو إل )MySQL)**

**عند االنتهاء من التنصيب تقوم بتفعيل ماي إس كيو إل )MySQL )من خالل االمر التالي : اكتب االمر التالي في سطر االوامر )terminal)**

**sudo mysql\_install\_db**

#### **بي إتش بي )php)**

**بي إتش بي )Preprocessor Hypertext :PHP, الصفحة الرئيسية الشخصية)"المعالج المسبق للنصوص الفائقة"( هي لغة برمجة نصية صممت أساسا من أجل استخدامها لتطوير وبرمجة تطبيقات الوب. كما يمكن استخدامها إلنتاج برامج قائمة بذاتها وليس لها عالقة بالوب فقط.**

**بي إتش بي لغة مفتوحة المصدر ويطورها فريق من المتطوعين تحت رخصة PHP, تدعم البرمجة كائنية التوجه وتركيبها النحوي يشبه كثيرا التركيب النحوي للغة السي هذا باإلضافة إلى أنها تعمل على أنظمة تشغيل متعددة مثل لينكس وويندوز.**

**استخدام الـــ php**

**غالبا ما تعمل لغة بي إتش بي على خادم ويب, كما يمكن استخدامها كواجهة سطر أوامر أو استخدامها لتطوير برامج ذات واجهة رسومية تعمل على حاسوب المستخدم, يمكن استخدام بي إتش بي تحت معظم خوادم الوب كما أنها تعمل على معظم نظم التشغيل, كما أن فريق تطويرها يزود شيفرتها المصدرية كامله حيث يمكن للمستخدمين بناءها وتطويرها بما يناسب احتياجاتهم. تقوم بي إتش بي أساسا بأخذ الملف الذي يحتوي على اوامر البي إتش بي )ملفات.php )كـ مدخل وتقوم بإخراج بيانات قابله للعرض. في اإلصدار الرابع من بي إتش بي, تقوم بتحويل الملفات المكتوبة باستخدام البي إتش بي إلى bytecode لمعالجتها عن طريق محرك ZEND,وفي اإلصدار الخامس تقدمت لغة ال php بتقنيات عالية جدا وكان اخر اصدار من النسخة الخامسة هو .5.5.9**

**استخدام الــــــ php من ناحية الخادم**

**في الحقيقة صممت بي إتش بي من أجل استخدامها من ناحية الخادم وبناء تطبيقات وب تفاعليه, وقد أصبح بناء LAMP مشهورا جدا في صناعة الوب كطريقة برمجيات وب آمنة, غير مكلفة, ويمكن االعتماد عليها. بي إتش بي مشار إليها كحرف P في LAMP كـ لغة برمجه, بجانب لينكس )L )كـ نظام تشغيل, اباتشي )A )كـ خادم وب وماي إس كيو إل )M )كنظام إدارة قواعد البيانات. وقد ظهرت أيضا بناءات أخرى ك WAMP مستبدلة لينكس بـ ويندوز )W), وMAMP مستبدله لينكس بـ ماك أو اس .)M(**

**يمكن استخدام بي إتش بي مع عدد كبير من أنظمة إدارة قواعد البيانات, وبما انها متوفرة على عدد من نظم التشغيل جعل لها مرونة مكنت بي إتش بي من االنتشار**.

**استخدام الــــــ php كسطر اوامر**

**توفر بي إتش بي كذلك واجهة سطر اوامر, لذا يمكن استخدامها لتطوير مجموعه من البرامج التي تسهل المهام اإلدارية لمدراء النظم.**

**استخدام الــــــ php من ناحية العميل**

**توفر بي إتش بي مكتبات واجهات مستخدم رسوميه مثل GTK( عن طريق GTK-PHP)**

**وQt( عن طريق Qt-PHP )مما يجعل تطوير البرامج غير المتعلقة بالوب امرا ممكنا.**

# **خطوات تنصيب بي إتش بي )php)**

**اكتب االمر التالي في سطر االوامر )terminal)**

**sudo apt-get install php5 libapache2-mod-php5 php5-mcrypt**

**ثم مفتاح االدخال )Enter ) سوف تظهر الشاشة التالية:**

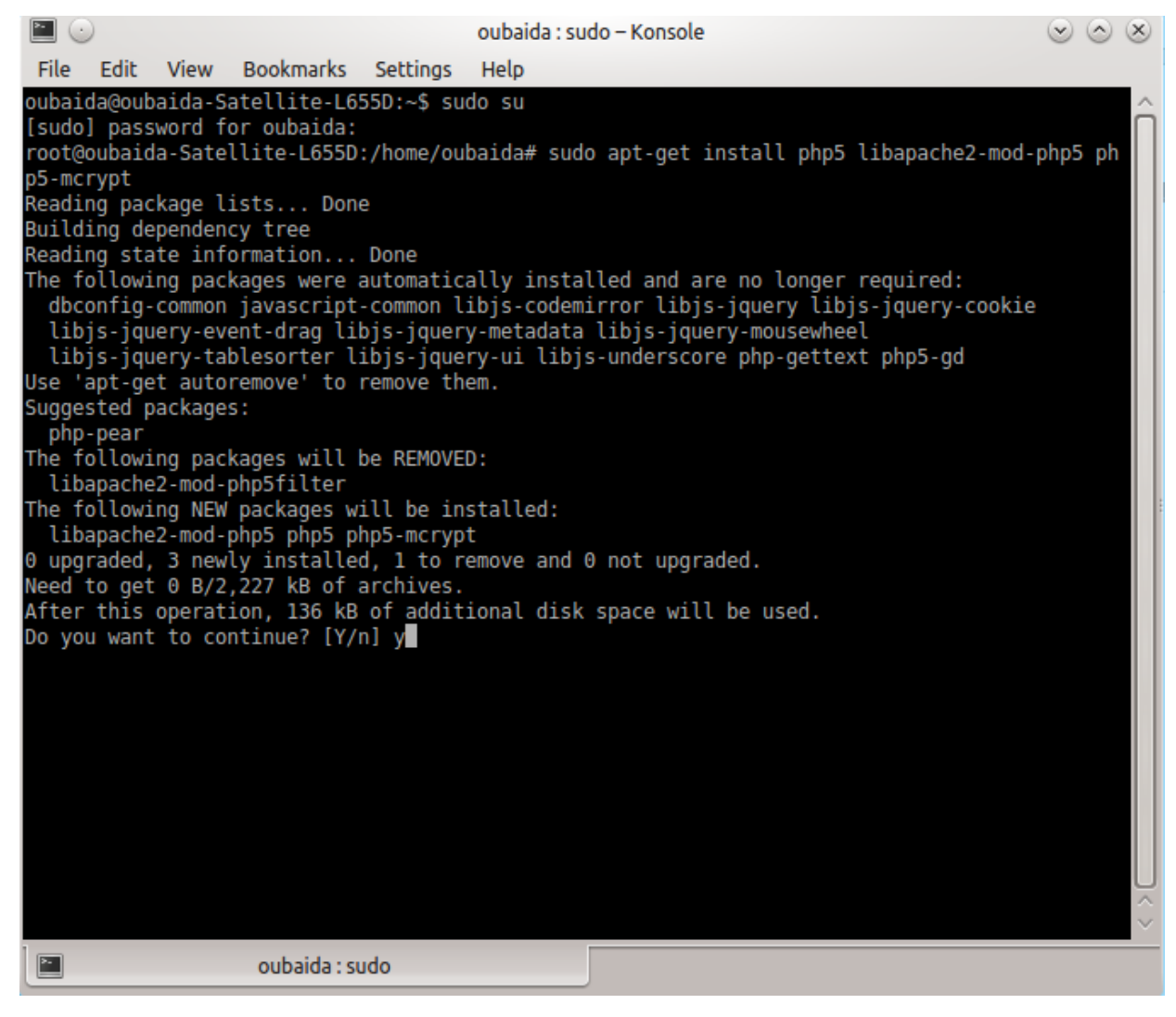

الشكل(8): تنصيب إتش ب*ي* (php)

**ادخل y لمتابعة عملية التنصيب**

**عند االنتهاء من التنصيب نقوم بإعادة تشغيل خادم الوب أباتشي )Apache ) اكتب االمر التالي في سطر االوامر )terminal)**

**sudo service apache2 restart**

**عمل اختبار ل php** 

**حتى نتمكن من عمل اختبار لــ php اتبع الخطوات التالية : اعطى الصالحيات للمجلد /html/www/var من اجل انشاء ملف php اكتب االمر التالي في سطر االوامر )terminal)**

**chmod 777 /var/www/html**

**اذهب الى المجلد html/www/var وقم بأنشاء صفحة php واسمها php.info واكتب بداخلها الكود التالي :** 

> **?<php** phpinfo); **>?**

**اذهب الى المتصفح واكتب php.info/localhost اذا ظهرت الشاشة التالي فهذا يعني ان ال php يعمل لديك :**

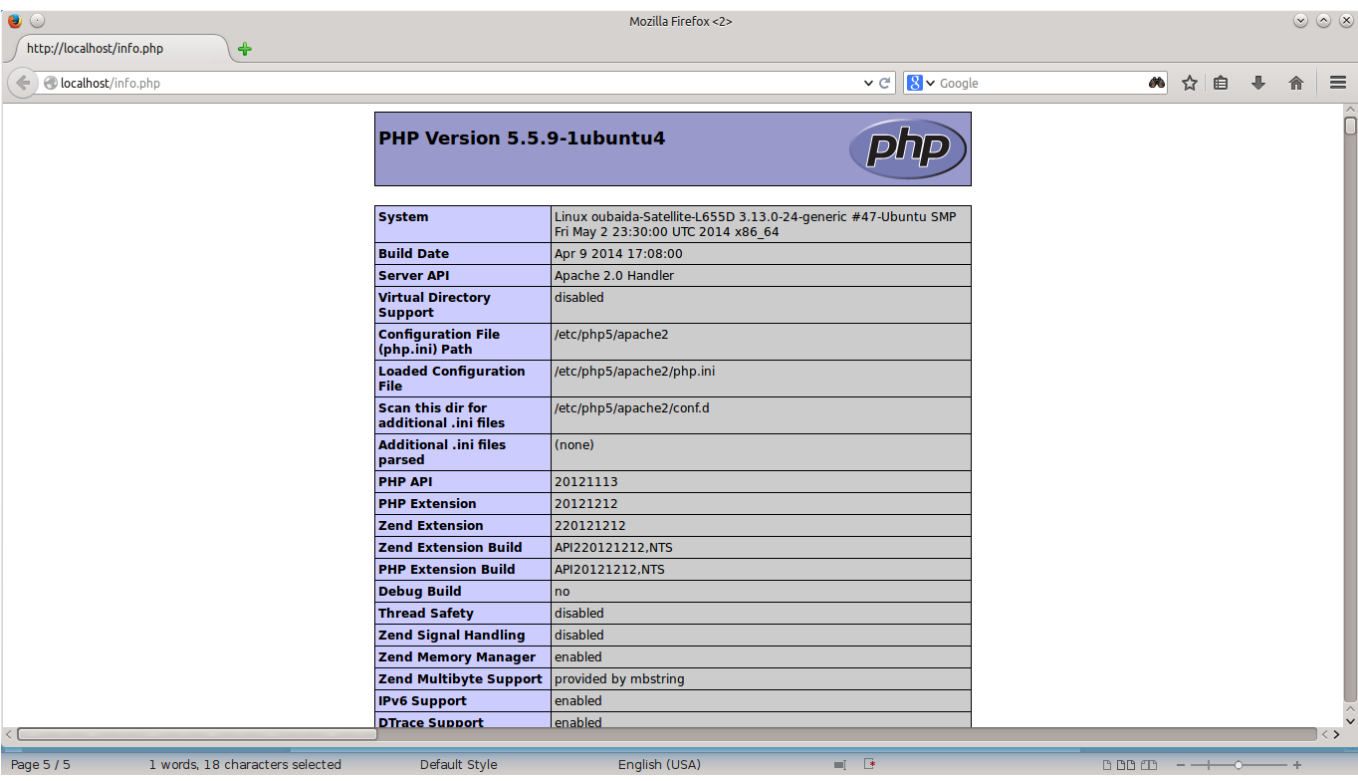

**الشكل(9): معلومات عن الـــ php**

**)php MyAdmin ( تنصيب**

**)MyAdmin php )هي أداة حرة/مفتوحة المصدر لتمكين مديري النظام من إدارة قواعد بيانات ماي إس كيو إل على اإلنترنت. يمكنها حاليا إنشاء/إلقاء قواعد البيانات, وإنشاء/إلقاء/تعديل الجداول, وحذف/تعديل/إضافة الحقول, وتشغيل أي أمر إس كيو إل, وإدارة المستخدمين واألذونات, وإدارة المفاتيح والحقول.**

**خطوات تنصيب ) MyAdmin php)**

**اكتب االمر التالي في سطر االوامر )terminal)**

**sudo apt-get install phpmyadmin**

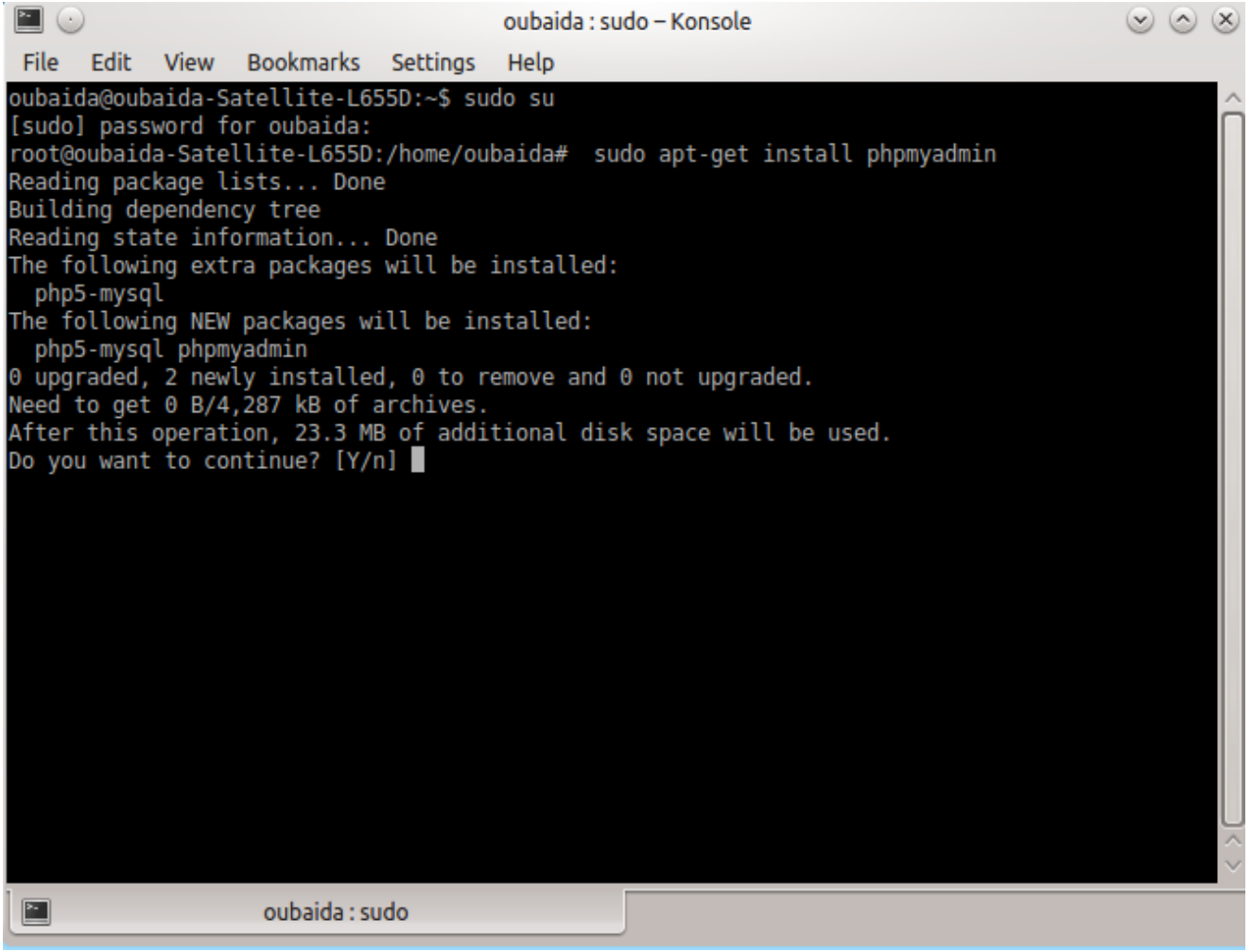

**الشكل(10): تنصيب ) phpMyAdmin)**

**ادخل y لمتابعة عملية التنصيب سوف تظهر الشاشة التالية انقر ok للمتابعة phpmyadmin configuring** 

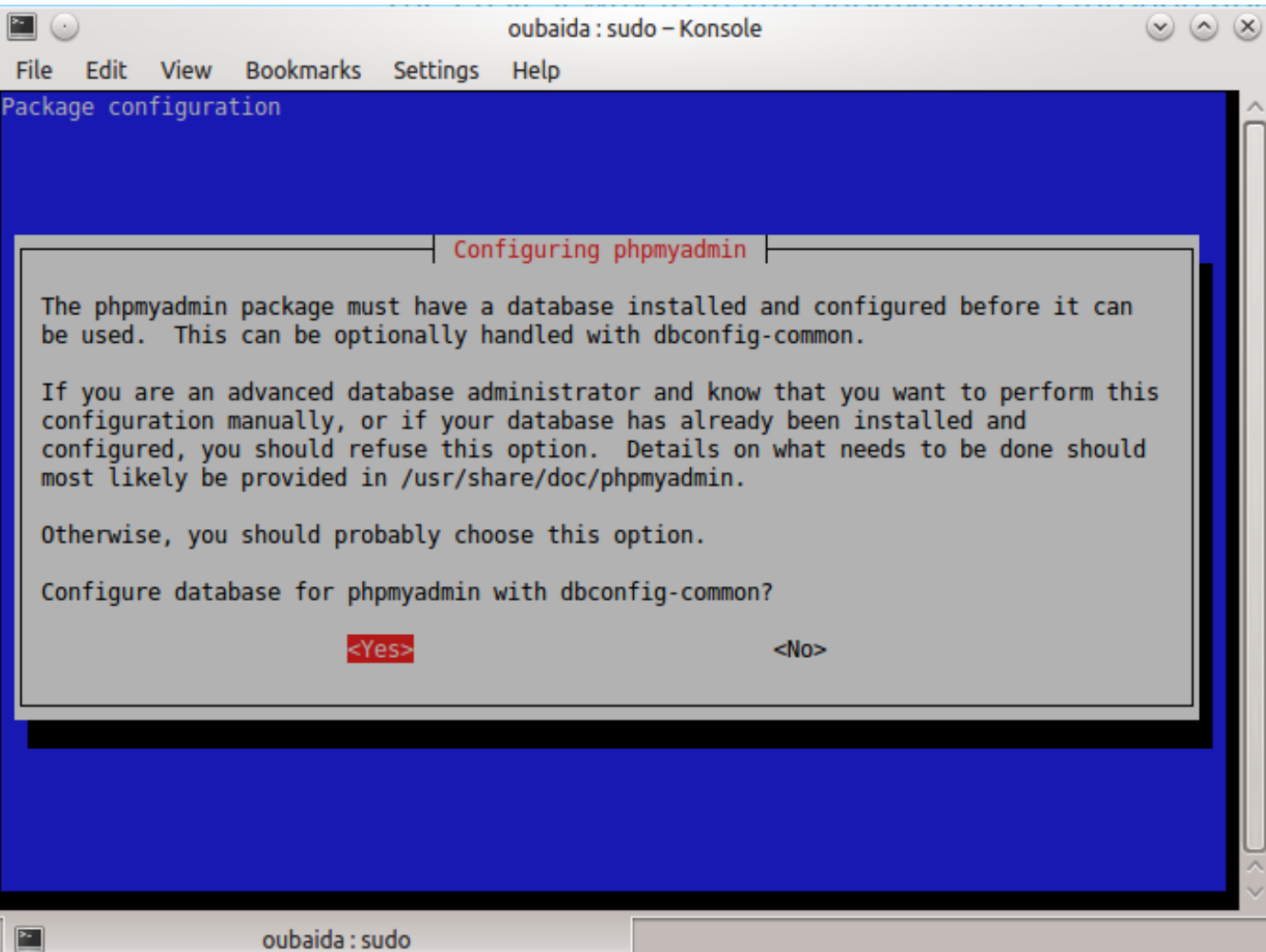

**configuring phpmyadmin :(11)الشكل**

**االن اختار 2apache ثم ok كما في الشكل 12**

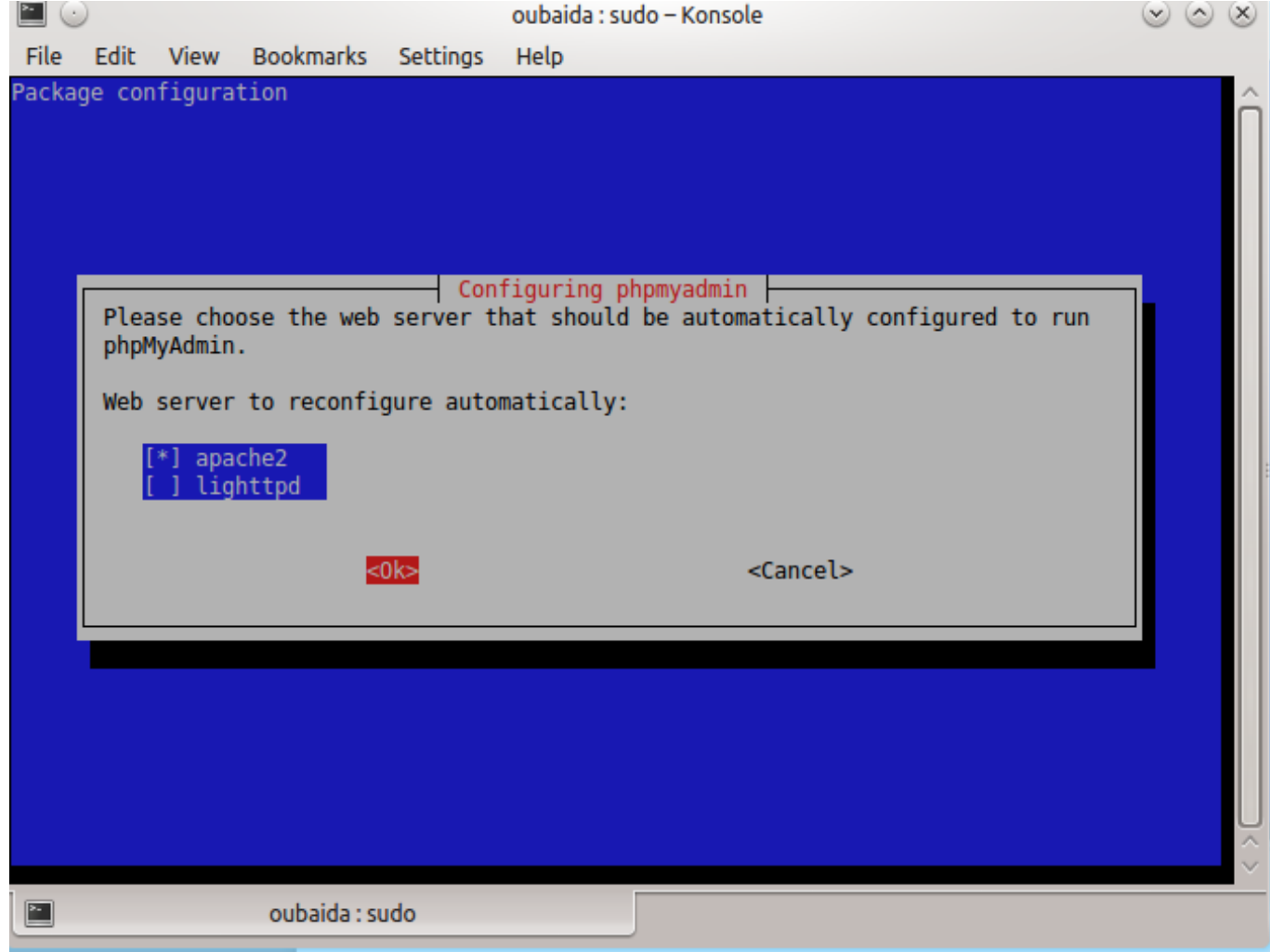

### **configuring phpmyadmin :)12)الشكل**

**مالحـــظة يتم االختبار باستخدام مفتاح المسافة ومفتاح االدخال )Enter) اآلن ادخل كلمة المرور للــ Administrative كما في الشكل 13**

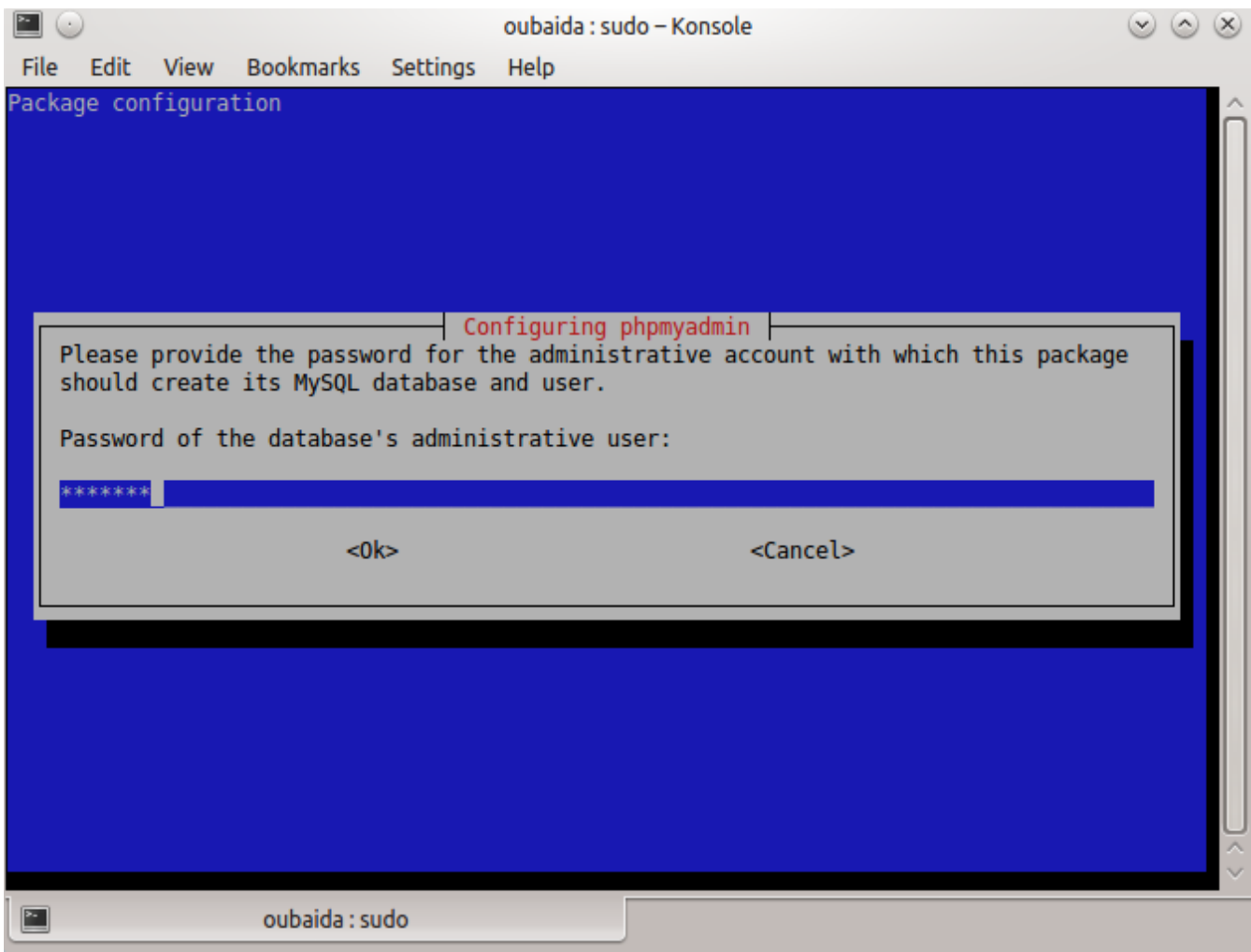

### **الشكل)13): ادخال كلمة المرور للــ Administrative**

#### **اآلن ادخال كلمة المرور للــ phpmyadmin كما في الشكل 14**

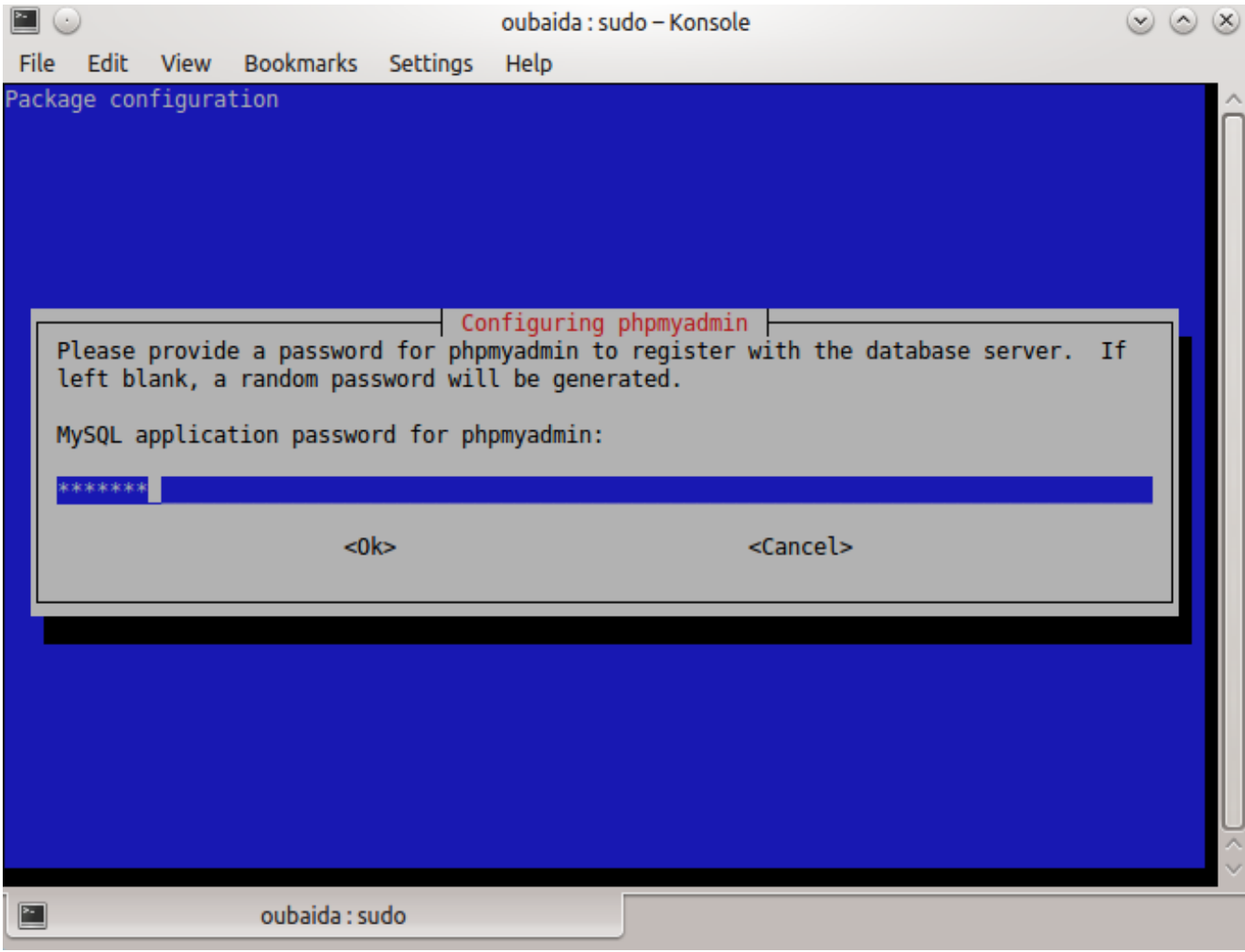

### **الشكل)14): ادخال كلمة المرور للــ phpmyadmin**

**اآلن ادخل تأكيد كلمة المرور للــ phpmyadmin كما في الشكل 15**

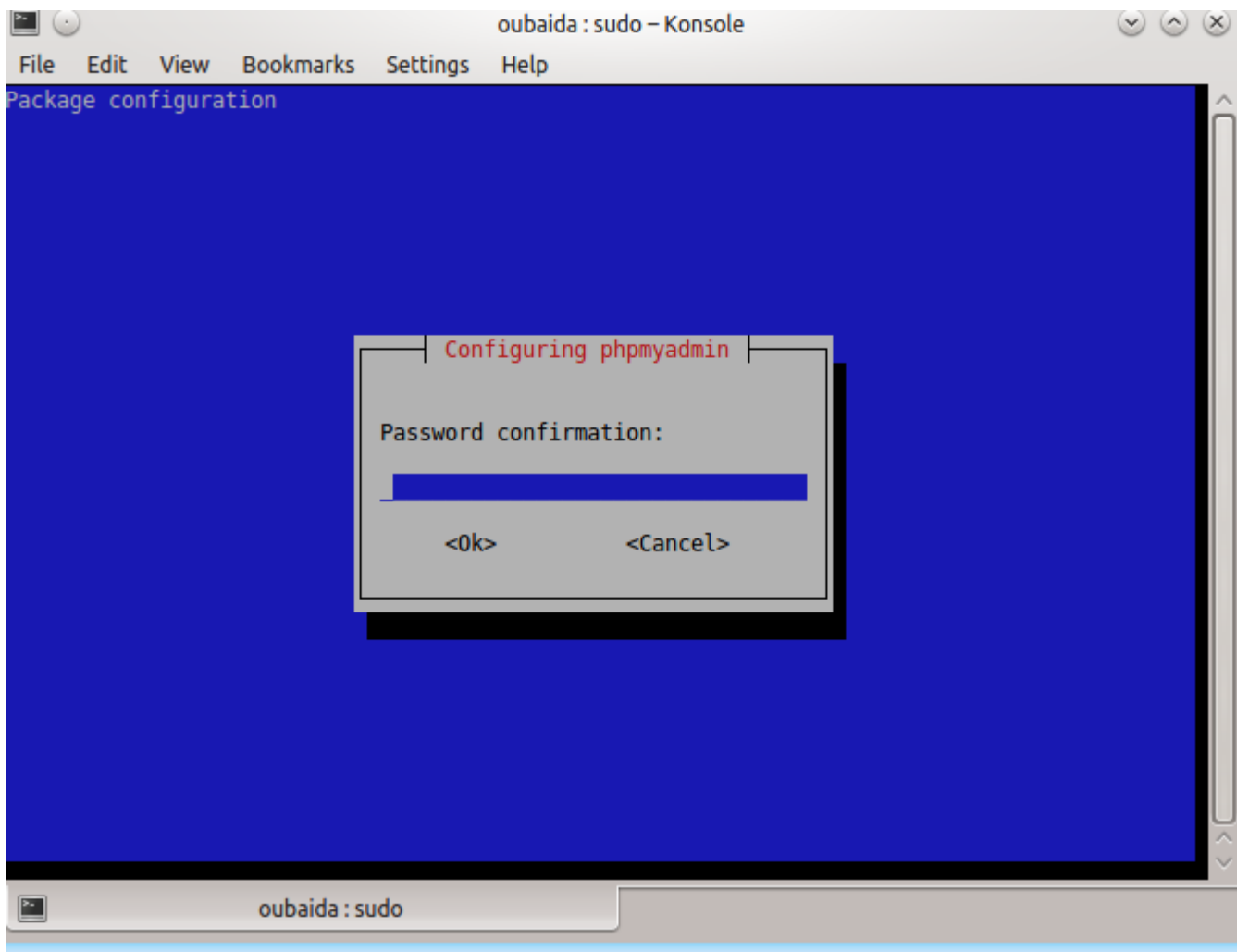

#### **الشكل )15): تأكيد كلمة المرور للــ phpmyadmin**

**عند االنتهاء من عملية التنصيب, سوف نقوم نقوم بـعمل configuration**

**ولعمل ذلك اتبع الخطوات التالية :** 

**اكتب االمر التالي في سطر االوامر )terminal)**

**sudo nano /etc/apache2/apache2.conf**

**سيتم فتح الملف )conf2.apache )باستخدام المحرر )nano)**

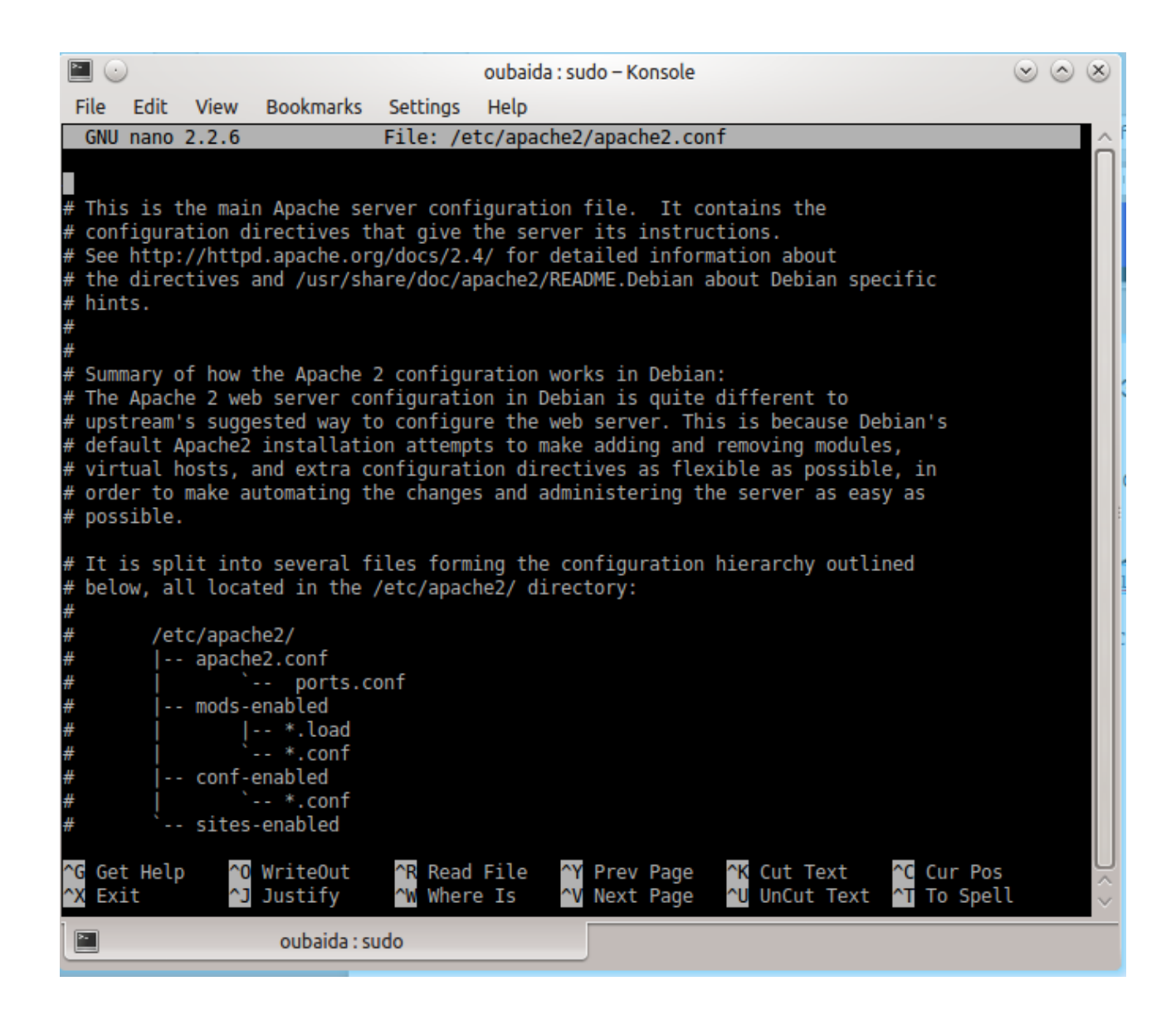

#### **الشكل )16): تحرير ملف الــ conf2.apache**

**قم بإضافة السطر التالي**

**Include /etc/phpmyadmin/apache.conf**

**استخدم o+ CTRL للحفظ استخدم x+ CTRL للخروج من المحرر اآلن قم بإعادة تشغيل خادم الوب أباتشي )Apache ) ولعمل ذلك:**

**اكتب االمر التالي في سطر االوامر )terminal)**

**sudo service apache2 restart** 

**اآلن توجه الى المتصفح واكتب العنوان التالي : <http://localhost/phpmyadmin>**

**تظهر الشاشة التالية :**

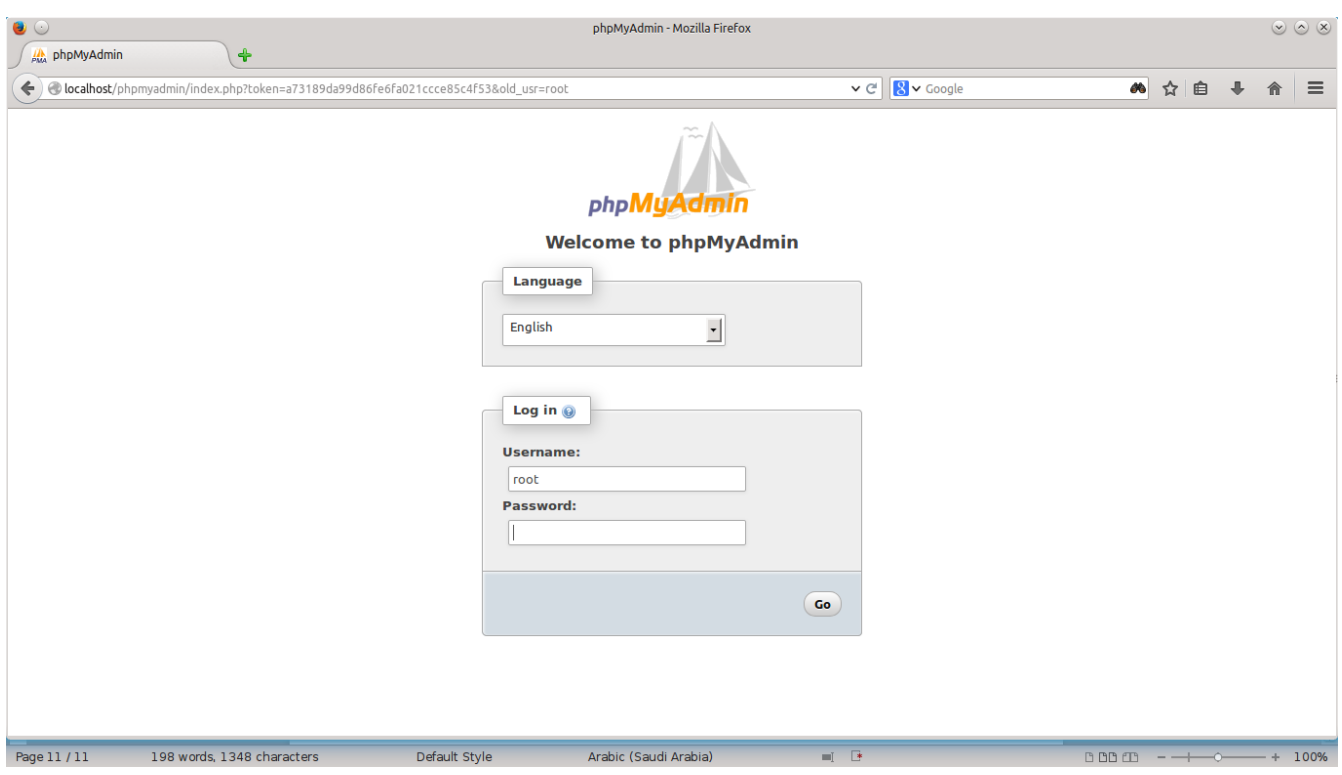

#### **الشكل(17(: شاشة الدخول لــ phpmyadmin**

**ادخل اسم المسخدم root كلمة المرور التي ادخلتها اثناء التنصيب** 

**مبروك تمت العملية بنجاح**

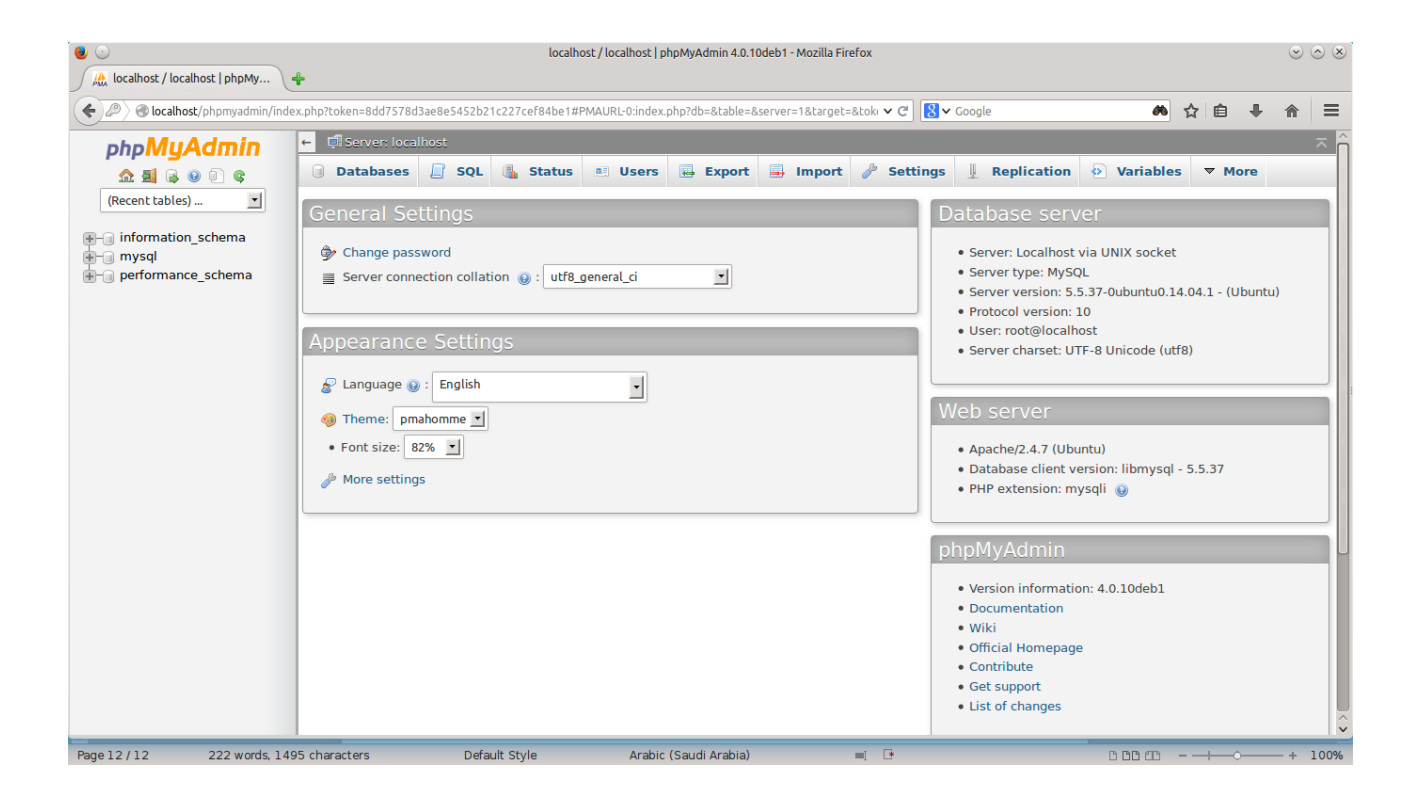

**الشكل (18): الشاشة الرئيسية لــ phpmyadmin**

**مــالحــــــظـــة**

**إذا لم تتم عملية الدخول بنجاح قم بالخطوات التالية :**

**اكتب االمر التالي في سطر االوامر )terminal)**

**sudo dpkg-reconfigure phpmyadmin**

 $\blacksquare$ 

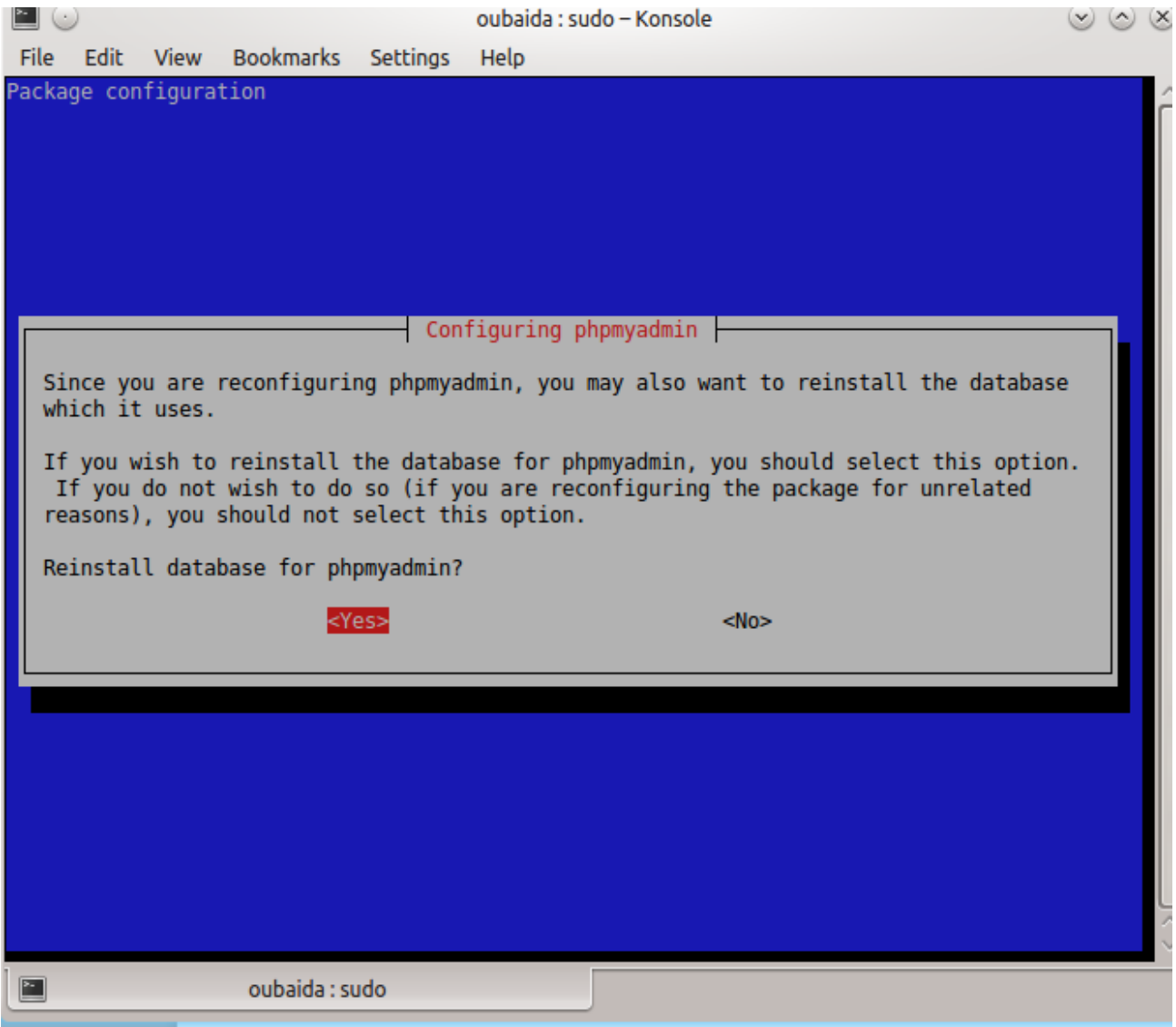

### **configuring phpmyadmin :(19( الشكل**

**Enter تم yes**

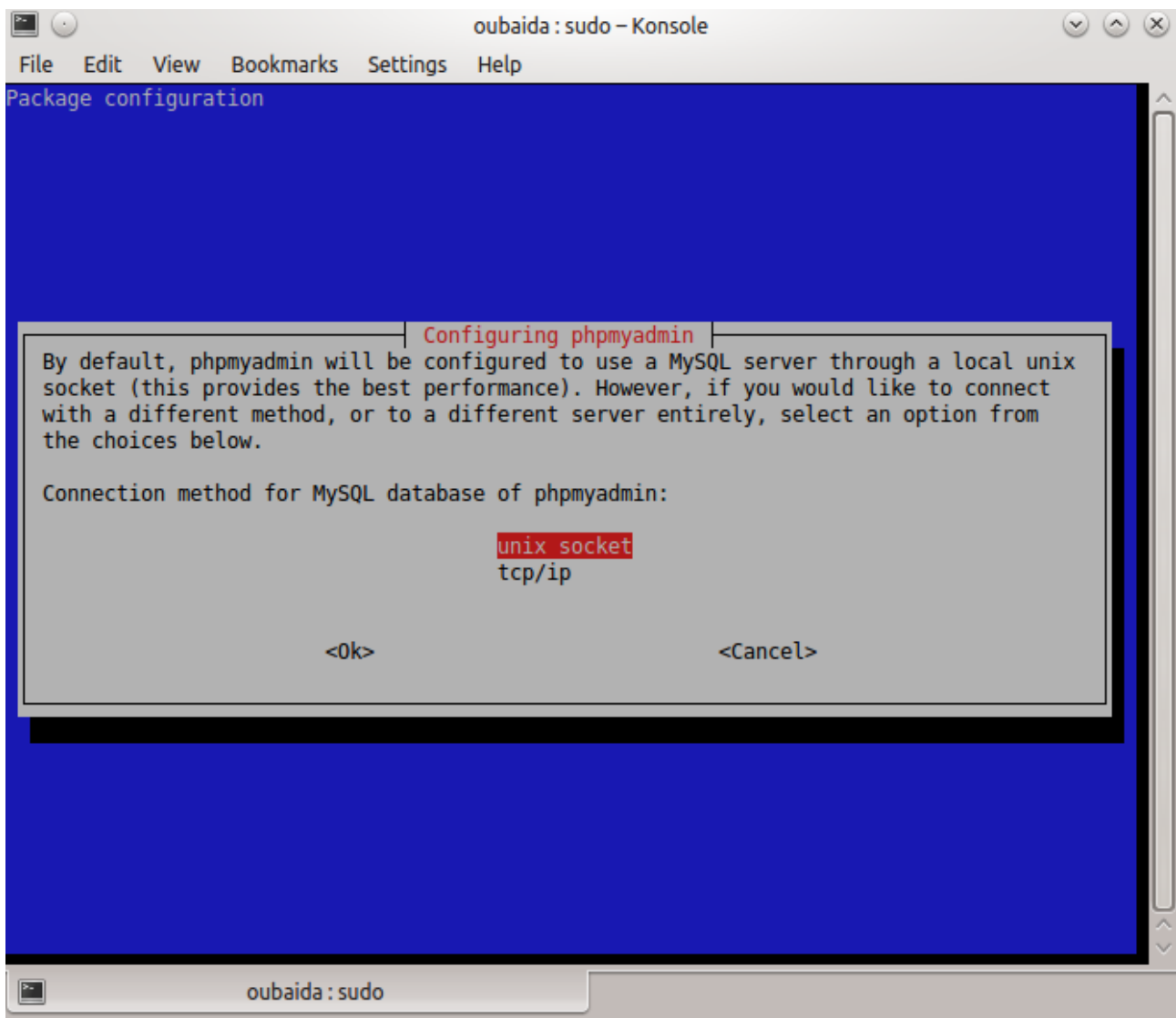

#### **configuring phpmyadmin :)20)الشكل**

**اختر socket unix ثم ok كما في الشكل 20**

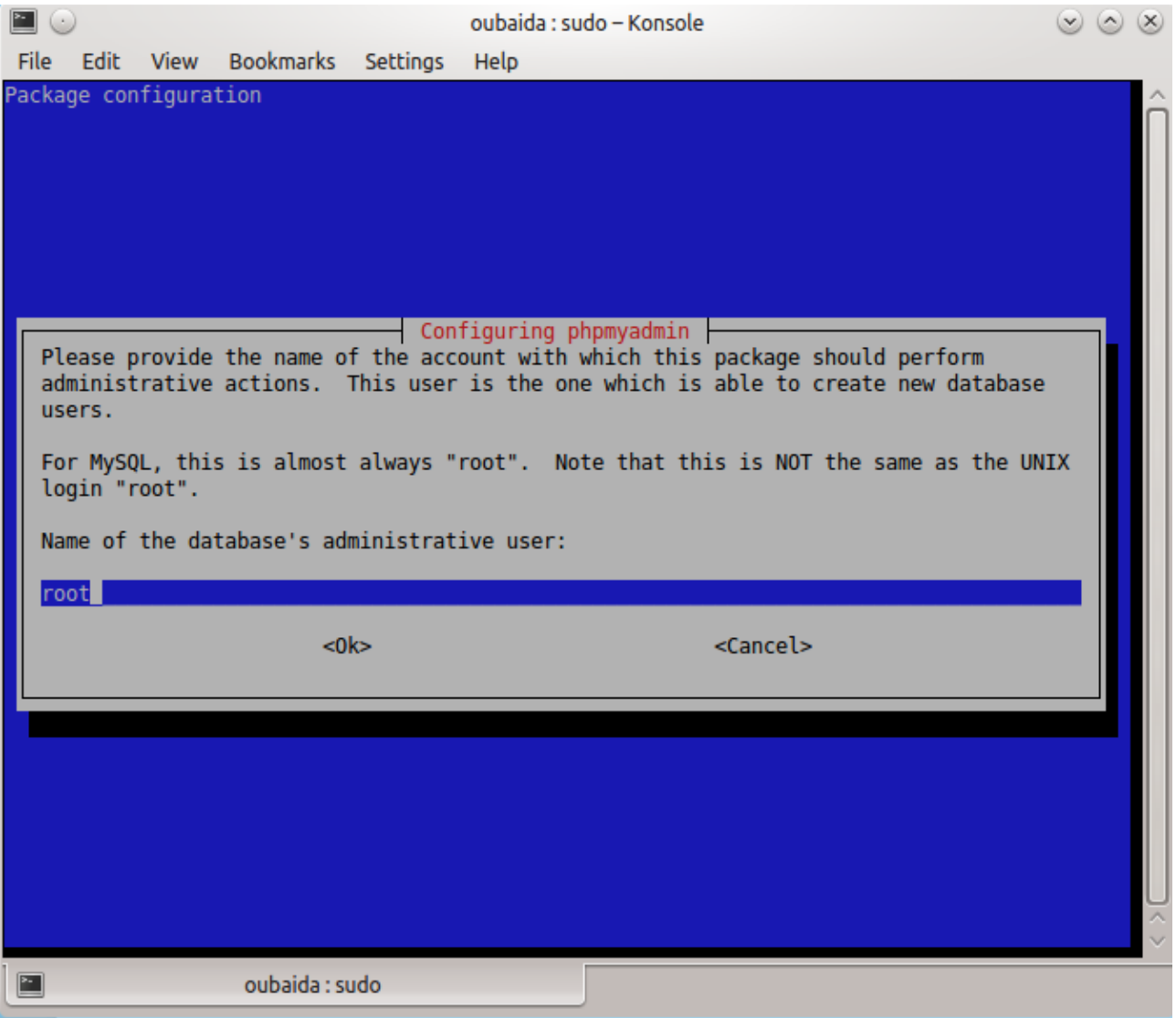

### **الشكل(21(: ادخال اسم المستخدم لــ phpmyadmin**

#### **ادخال اسم المستخدم لــ phpmyadmin وهي بالعادة تكون root ثم ok**

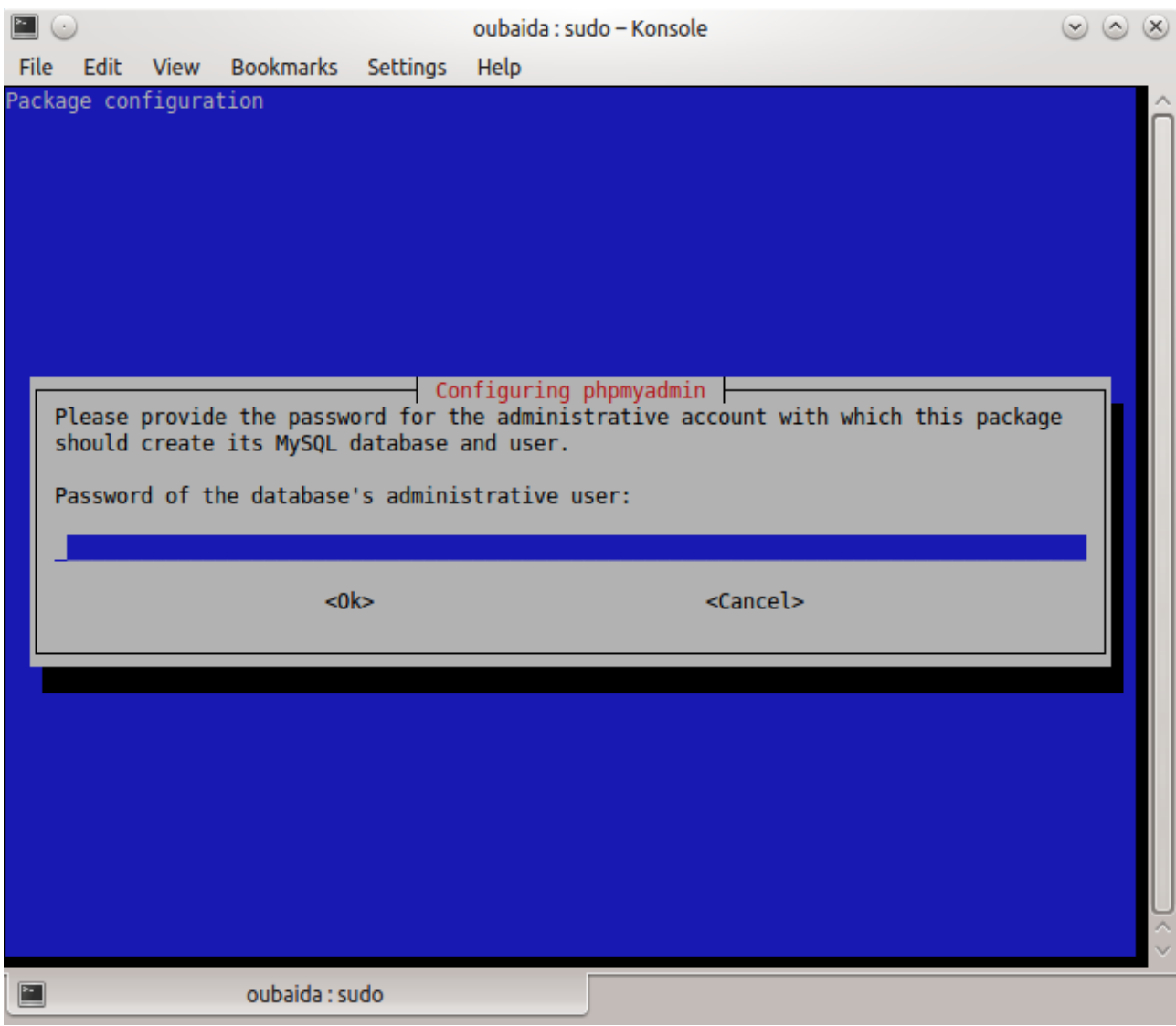

# **الشكل(22(: كلمة المرور لـــ phpmyadmin**

**ادخل كلمة المرور لـــ phpmyadmin ثم ok**

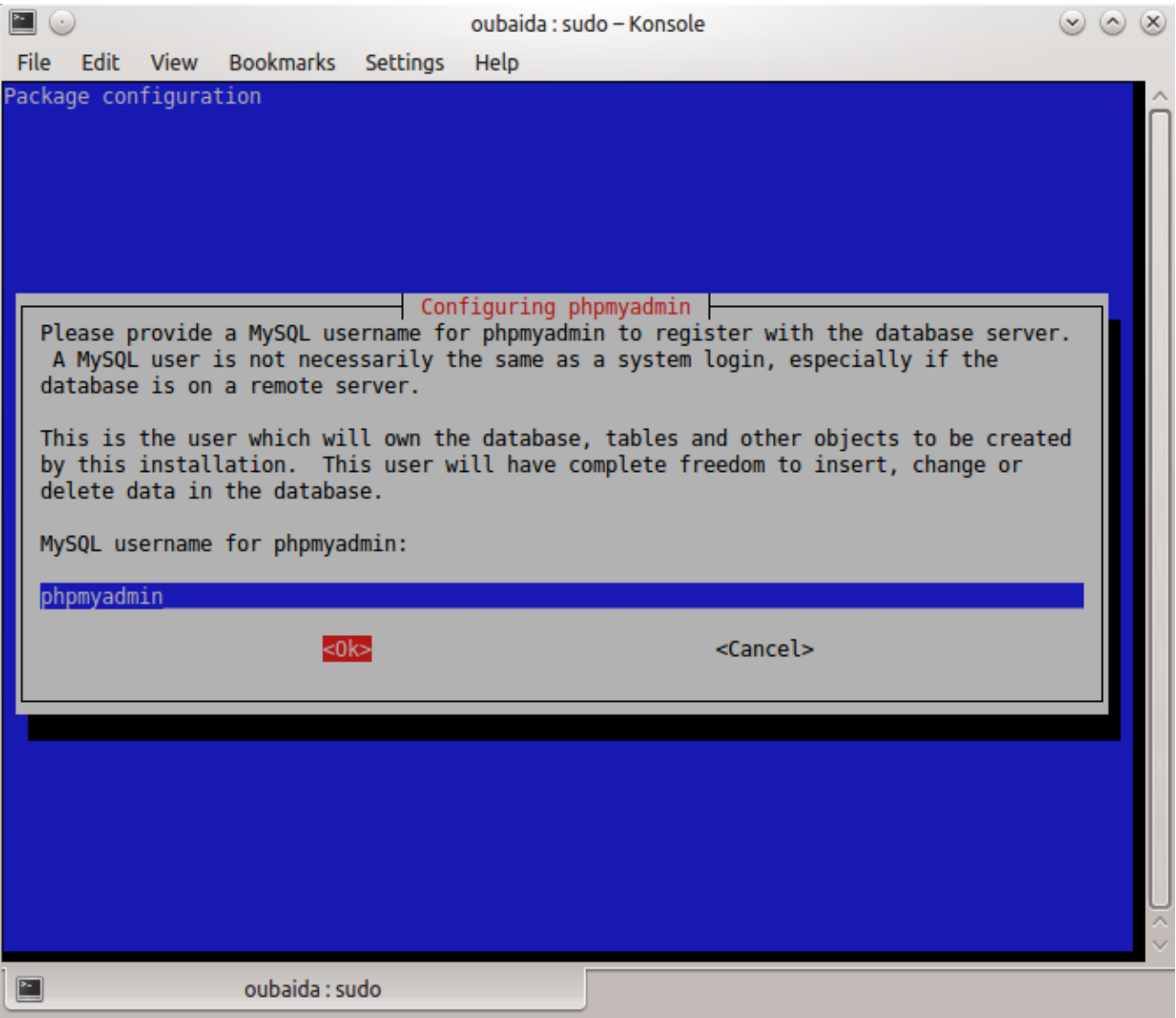

### **MySQL UserName for phpmyadmin :(23)**

**ادخل اسم المستخدم لـــ phpmyadmin ثم ok**

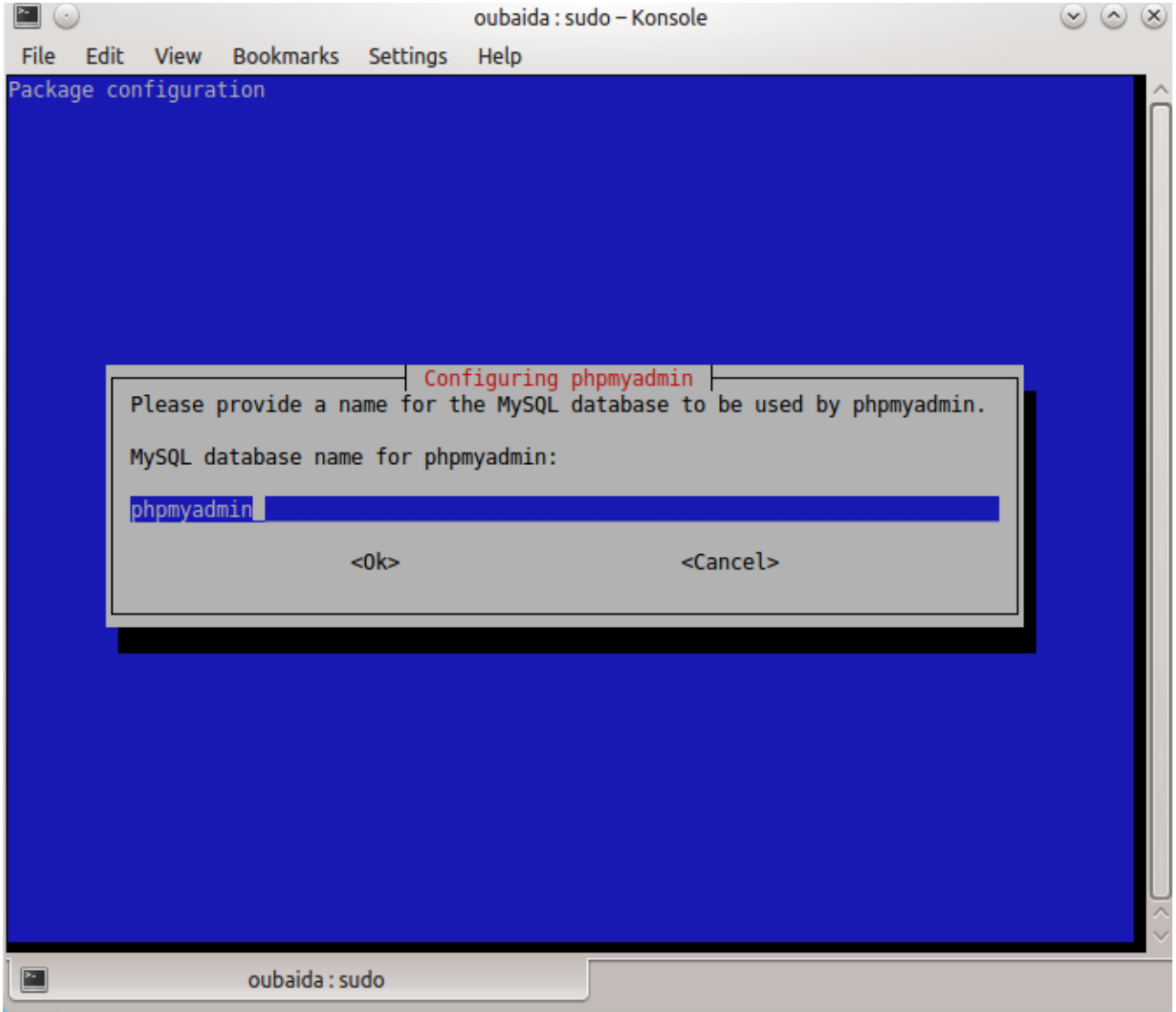

#### **MySQL database name for phpmyadmin** :(24)

**ادخل اسم قاعدة البيانات لـــ phpmyadmin ثم ok يفضل تركها كما هي.**

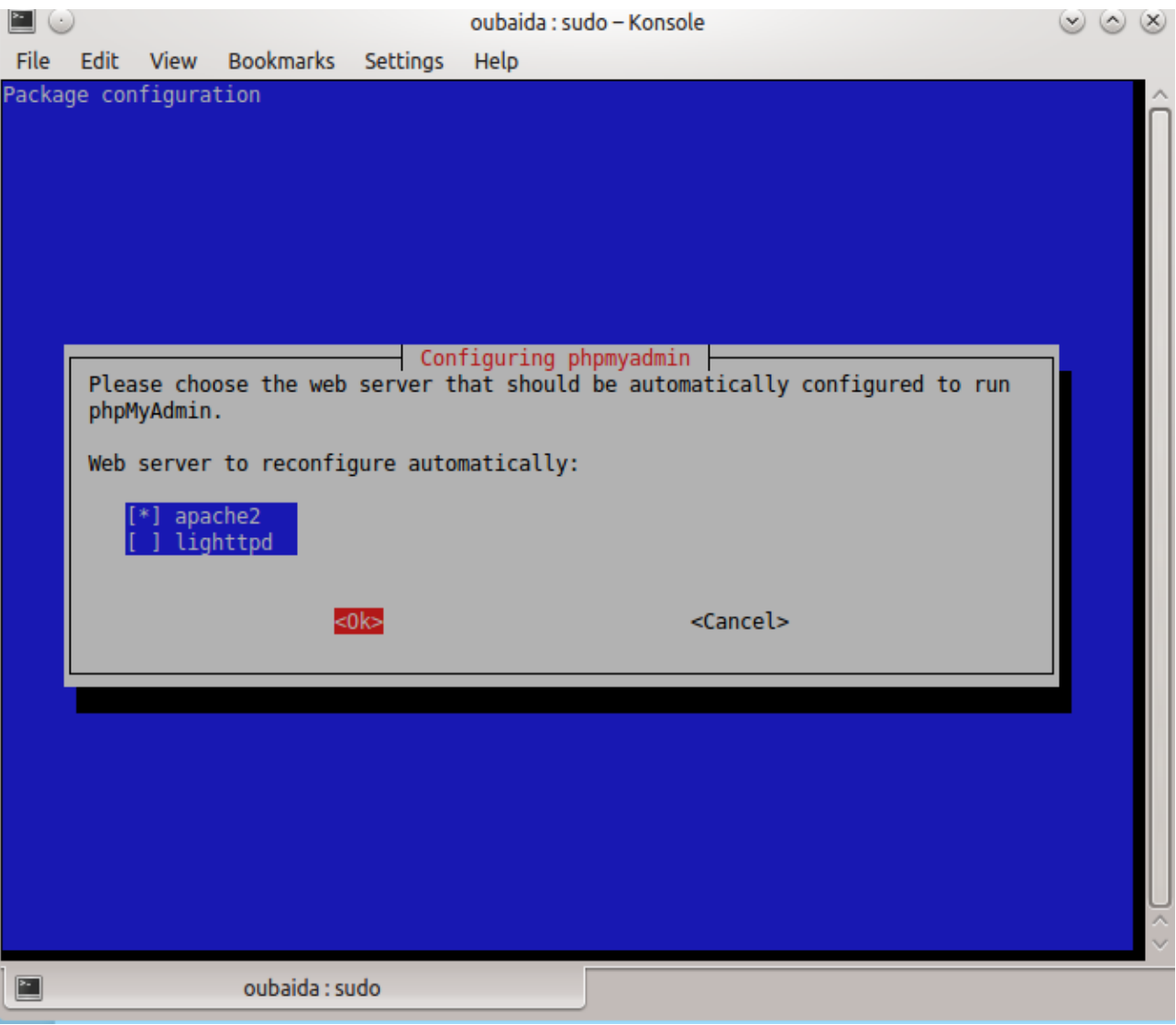

#### **web server to reconfigure :)25) الشكل**

#### **اختر 2apache ثم ok**

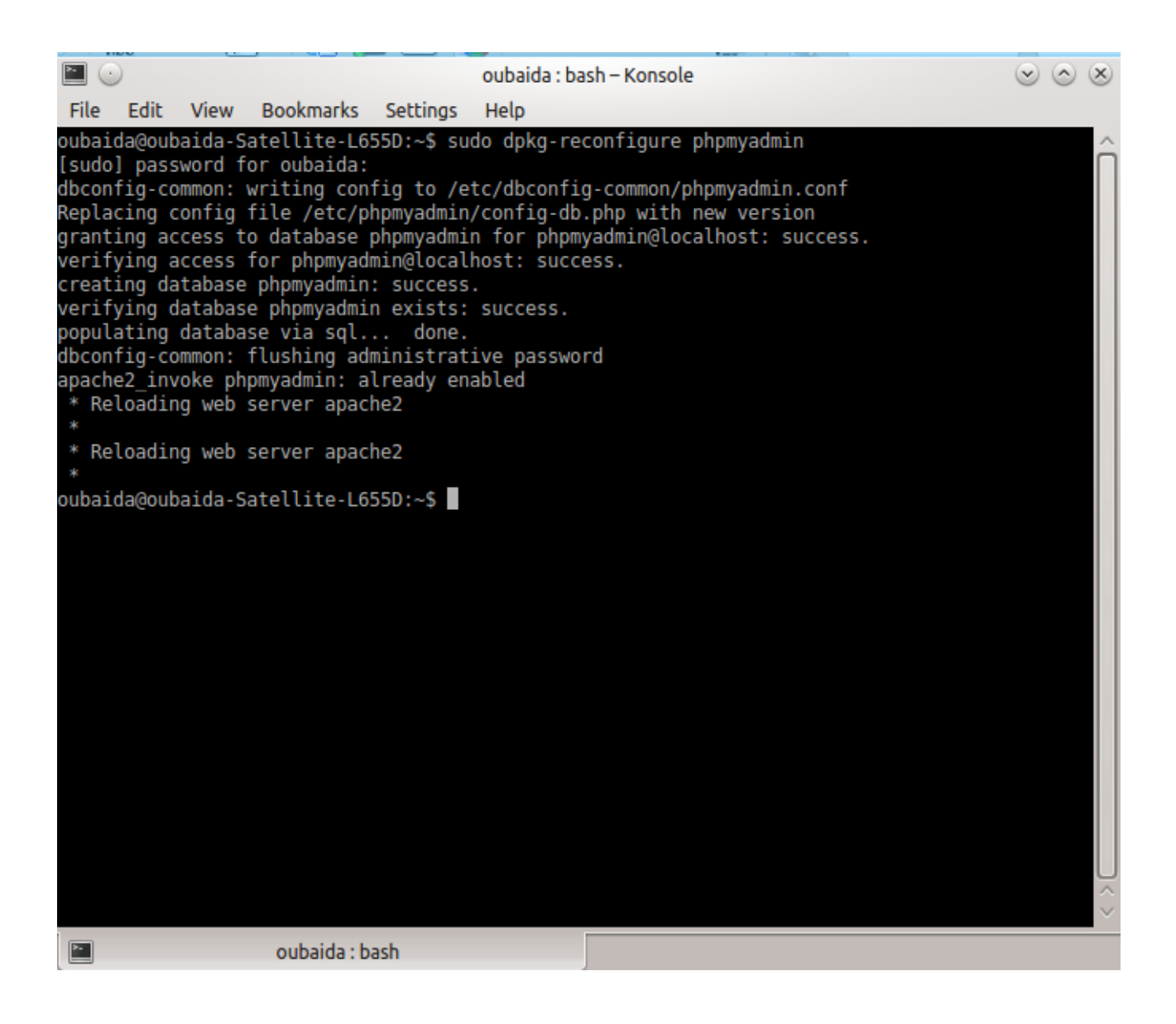

#### **الشكل(26(: انتهاء الـــ phpmyadmin configuring**

**الخطوة الثانية اكتب االمر التالي في سطر االوامر )terminal)**

**sudo dpkg-reconfigure mysql-server-5.5**

**ادخل كلمة المرور لـــ root ثم ok كما في الشكل 27**

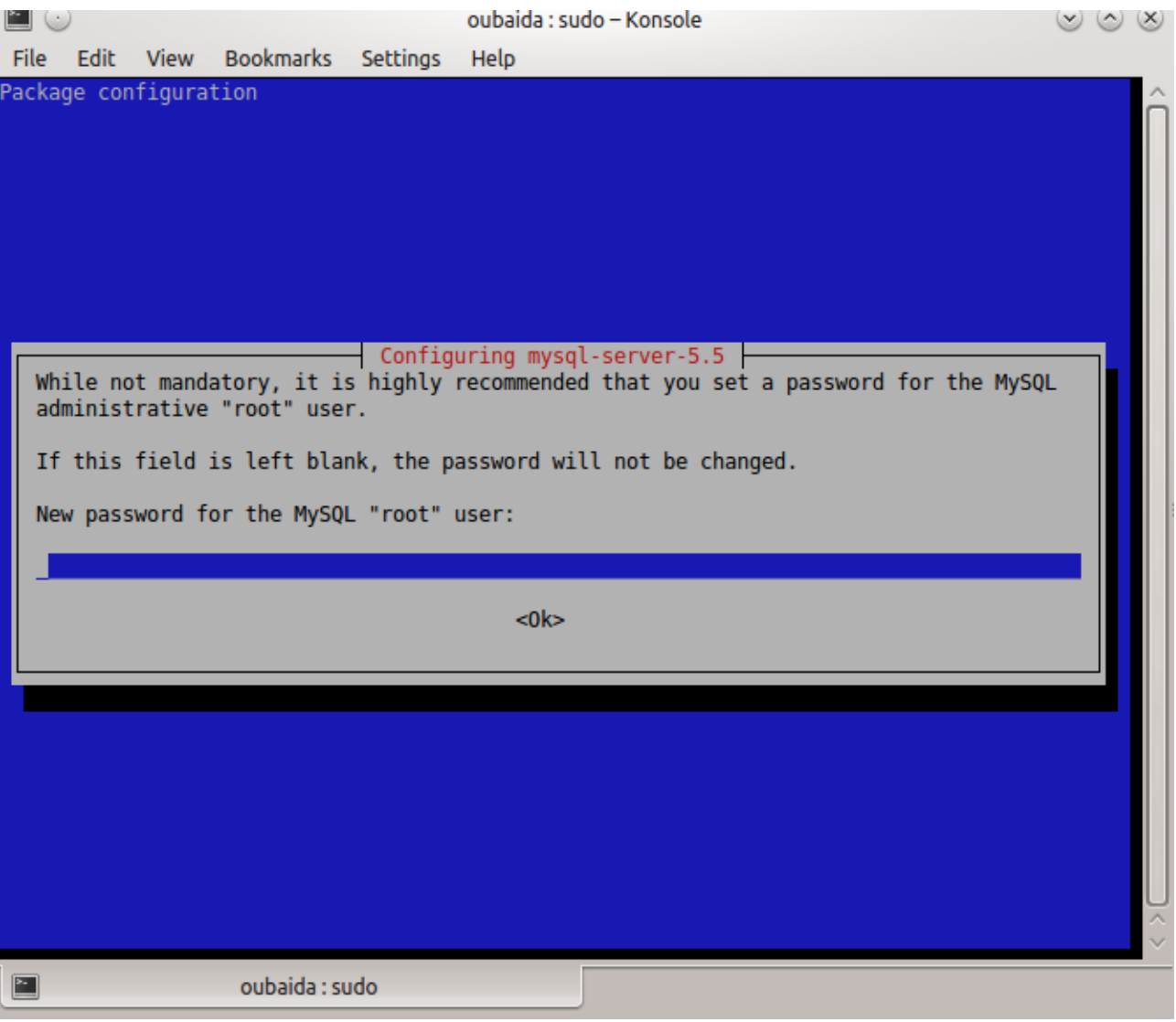

**الشكل(27(: ادخال كلمة المرور لـــ root**

**اعد كتابة كلمة المرور كما في الشكل 28**

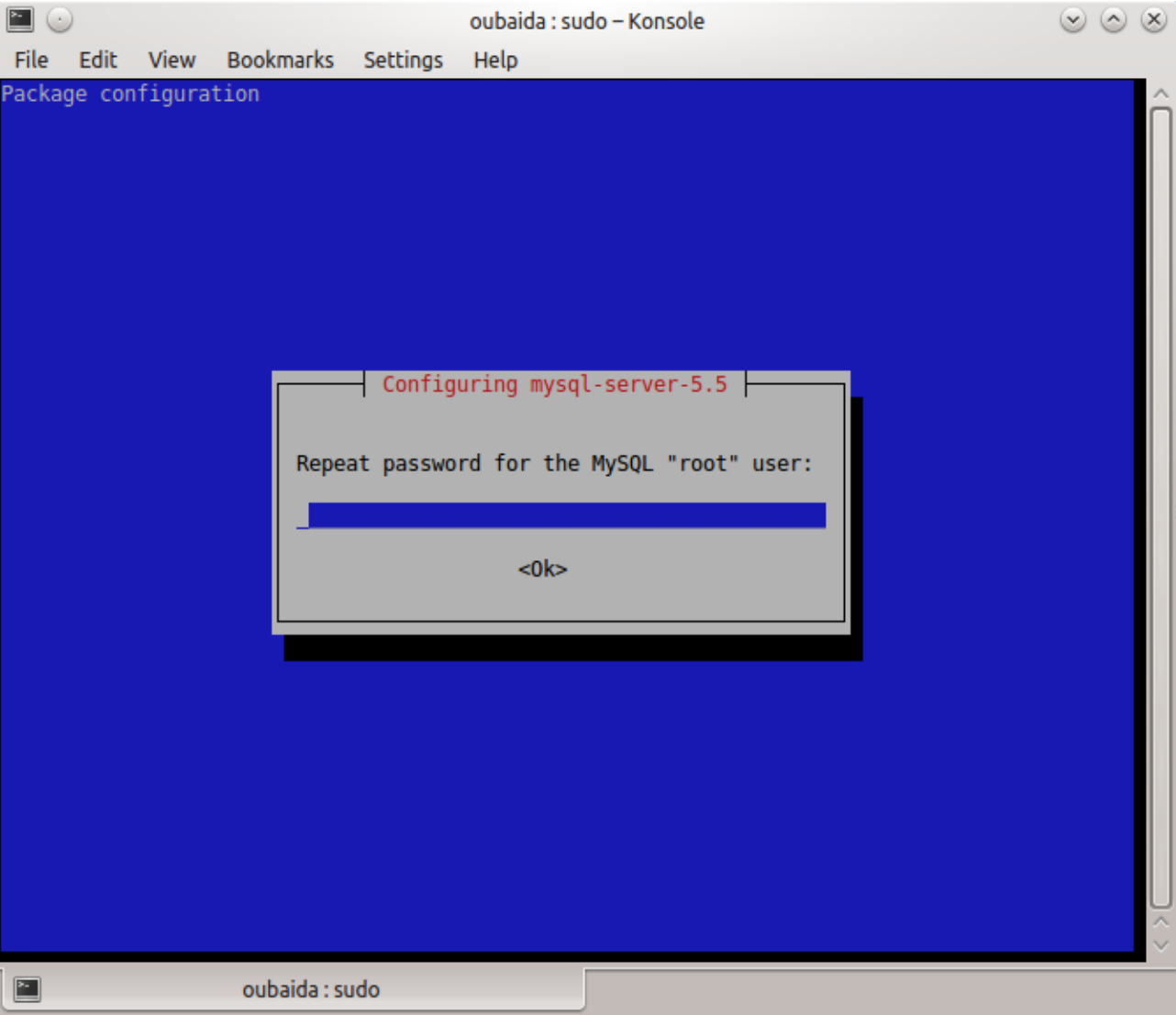

#### **الشكل(28(: تأكيد كلمة المرور لـــ root**

# **حذف حزمة البرمجيات LAMP و phpmyadmin**

**لحذف حزمة البرمجيات LAMP و phpmyadmin اتبع الخطوات التالية : اكتب االوامر التالية في سطر االوامر )terminal )**

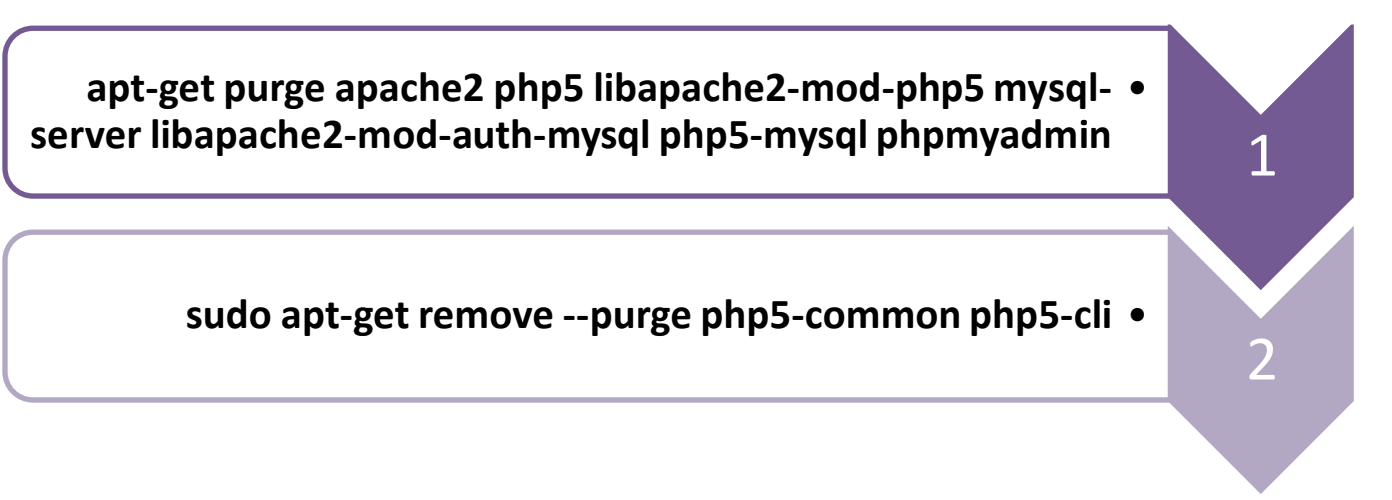

#### **لحذف المجلدات نطبق االوامر التالية**

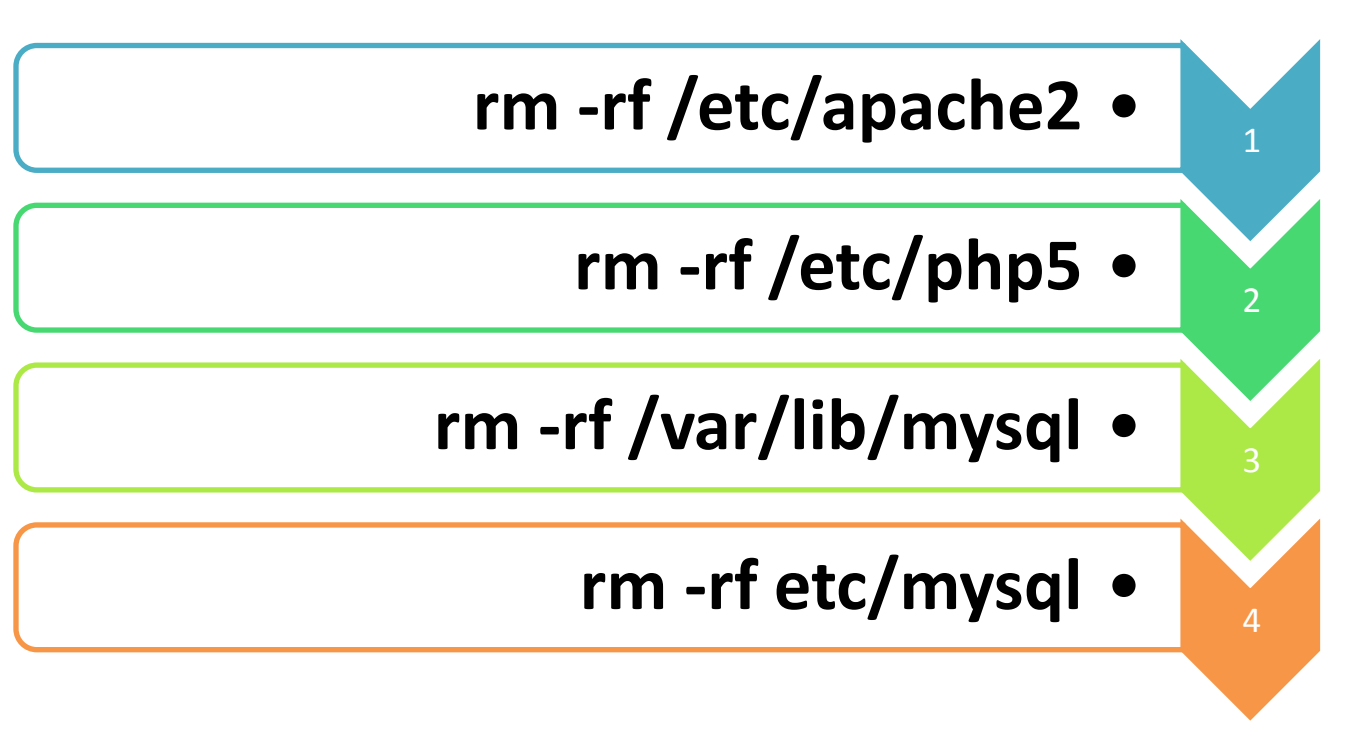

**تم بحمد هللا** 

# **لمزيد من الكتب والمعلومات تفضلوا بزيارة الموقع االلكتروني**

**[www.ho.host22.com](http://www.ho.host22.com/)**

**البريد االلكتروني** 

**[obedah@hotmail.com](mailto:obedah@hotmail.com)**